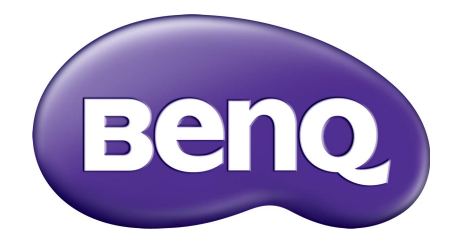

# 帐户管理系统 用户手册

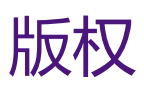

版权所有 2019 BenQ Corporation。保留所有权利。未经 BenQ Corporation 事先书面许可,不 得以任何形式和电子、机械、磁性、光学、化学、手工以及其它任何方式复制、传播和转录 本出版物的任何部分,也不得将任何部分存储到检索系统中或翻译成任何语言或电脑语言。

在本手册中提到的所有其它标志、产品或公司名称可能是其它公司注册商标或商标,仅用于 信息目的。

# 免责声明

BenQ Corporation 对于本文档的内容不提供任何明示或隐含的陈述或保证,特别是针对特殊 目的的适销性和适用性不提供任何保证。另外, BenQ Corporation 保留修订本出版物和随时 修改本文档内容而不需通知任何人的权利。

[本用户手册旨在向客户提供最新和最准确的信息,因此所有内容如有修改,恕不另行通知。](http://business-display.benq.com/) [请访问](http://business-display.benq.com/) http://business-display.benq.com/ 以获得此手册的最新版本。

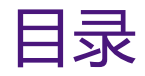

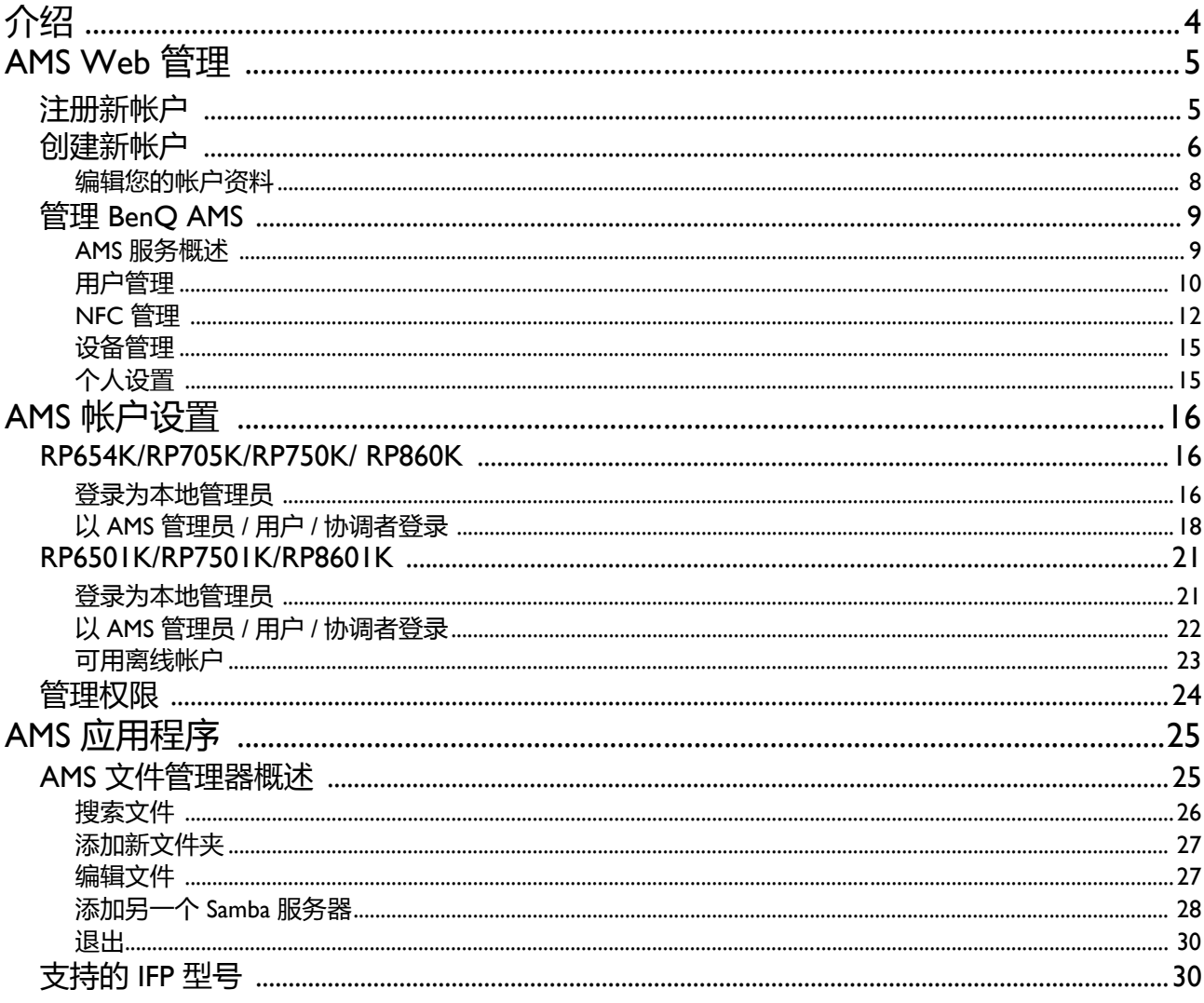

<span id="page-3-0"></span>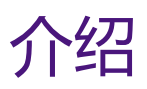

#### 帐户管理系统 (AMS):立即访问和管理来自任何 IFP 的个人数据

为让用户更方便地访问和管理其文件和个人设备环境, BenQ 发布了帐户管理系统 (AMS) 以让 用户更方便地访问和管理文件和帐户。此外, AMS 还保证让 IT 人员更有效地管理帐户,将管 理 BenQ IFP 上帐户的效率和方便性提高到一个全新的水平。

#### 个性化的用户环境和通过 AMS 即时访云存储

#### • 个性化的工作环境

由于 IFP 一般被视作公共设备, 存储来自许多用户的数据, 因此这些数据往往无法识别和难以 找到。没有自定义每个用户的环境和过滤其数据的解决方案。 AMS 提供了自定义的工作环 境,提供了本地存储空间和个性化的设置以方便用户。用户可访问其个性化的工作环境和登 录的任何 IFP 上的设置, 通过 BenQ 指定的 NFC 卡可进一步加快这一过程。

#### • 自动登录云存储帐户

新手难以找到和携带 Android 设备上的数据。云存储是能够滞此需求的解决方案,但用敏感性 的登录凭据来登录云帐户是有风险的行为。 AMS 增强了安全级别,消除了当用户试图访问其 云存储帐户时输入密码的复杂性。通过 BenQ AMS,用户只能在设置 / 帐户创建后登录其云存 储帐户,然后他们可开始访问数据而无需在 IFP 上再次登录。 AMS 将为个人和网络文件夹自 动设置权限,为用户轻松找到和组织其数据提供了另一种方法。 AMS 可使访问各存储空间变 得更安全和轻松。

#### 有效帐户管理和简化 ITS 设置

• 有效帐户管理

以往,对企业 IT 管理员而言,管理大量用户帐户是非常耗时的。 AMS 提供了清晰直观的用户 界面,可让 IT 经理导入和管理多个用户帐户。

• NFC 卡一步设置

通过传统的管理软件将个人帐户连接到 ID 卡是一个复杂的过程。AMS 消除了设置和加密的复 杂过程,并可通过一个简单的步骤将帐户连接到 ID 卡。

• 将帐户与 AMS 轻松绑定

将 IFP 与数据管理系统相匹配的传统方法非常复杂且有一些限制。设备连接到网络后, AMS 只需数秒钟即可绑定设备。

# <span id="page-4-0"></span>AMS Web 管理

### <span id="page-4-1"></span>注册新帐户

您必须有有效的帐户才能访问 BenQ AMS。

- I. 进入 BenQ [服务网站:](https://ams.benq.com) https://ams.benq.com。建议的浏览器为 Chrome 和 Firefox。
- 2. 如果您是管理员,请单击**注册成新会员**为公司注册"管理员"帐户。如果您是一般用户, 请您公司的管理员为您创建一个用户帐户。收到帐号后,直接在验证电子邮件后单击 **登录**。

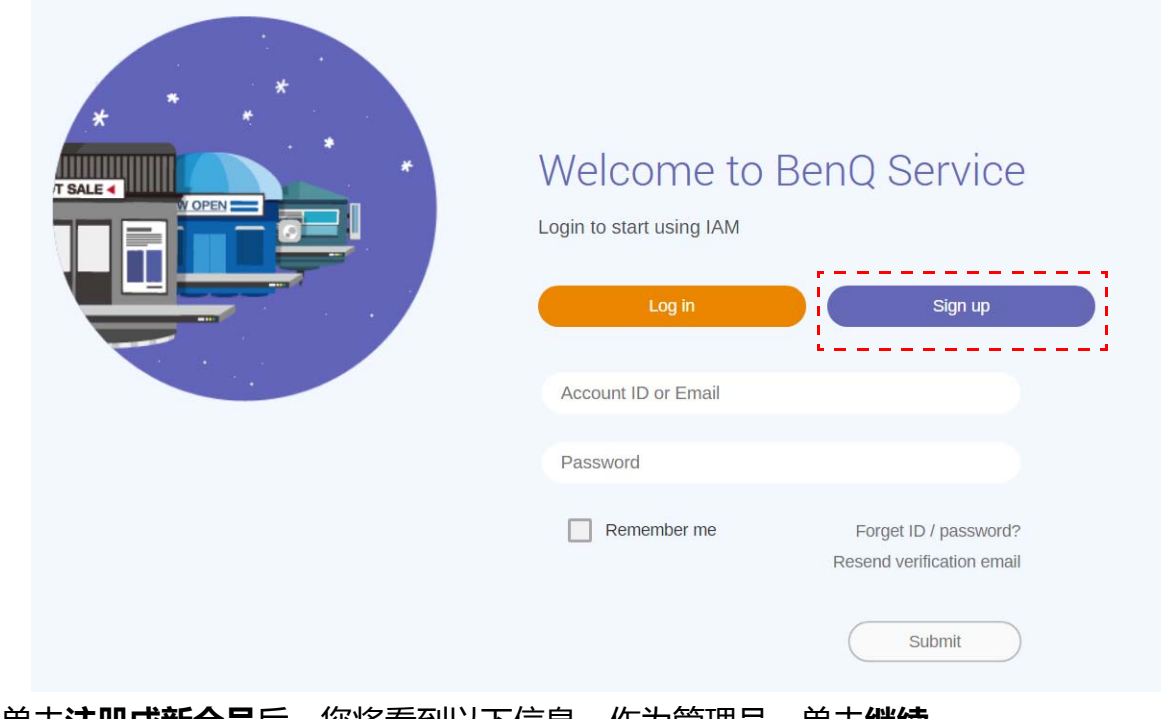

3. 单击**注册成新会员**后,您将看到以下信息。作为管理员,单击**继续**。

**Message** 

Notice: If you are an administrator in your company, press "Continue" to sign up an "Administrator Account" for your company. If not, please ask your company's administrator to create a user account for you and login in directly after verifying your email.

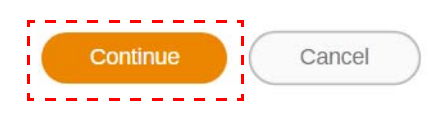

 $\times$ 

4. 填入以下字段并单击**提交**可创建新管理员帐户。

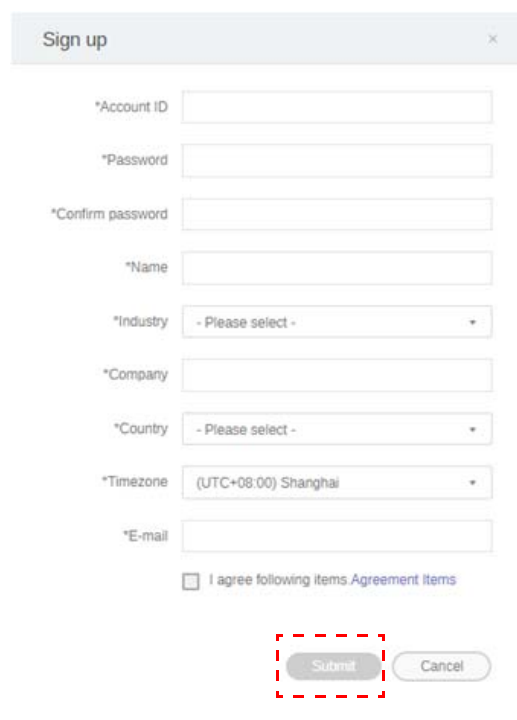

- 对于帐户 ID,输入一个 4 和 20 个字符之间的值。帐户 ID 和名称只能是数字 (0-9)、大小写字母 (A-Z、 a-z)和以下特殊字符 (-)(.)(\_)。
- 密码必须英数字组合且必须为 6-12 个字符。不接受密码如 "2945678" (全部数字)、 "eduabsc" (全部 字母)、"I2ab"(少于6个字符)和"I2abcd345678efg"(多于 I2个字符)。
- 每次键入密码时无需输入相同的大小写字母。

### <span id="page-5-1"></span><span id="page-5-0"></span>创建新帐户

1. 作为管理员,登录并选择 **IAM**。

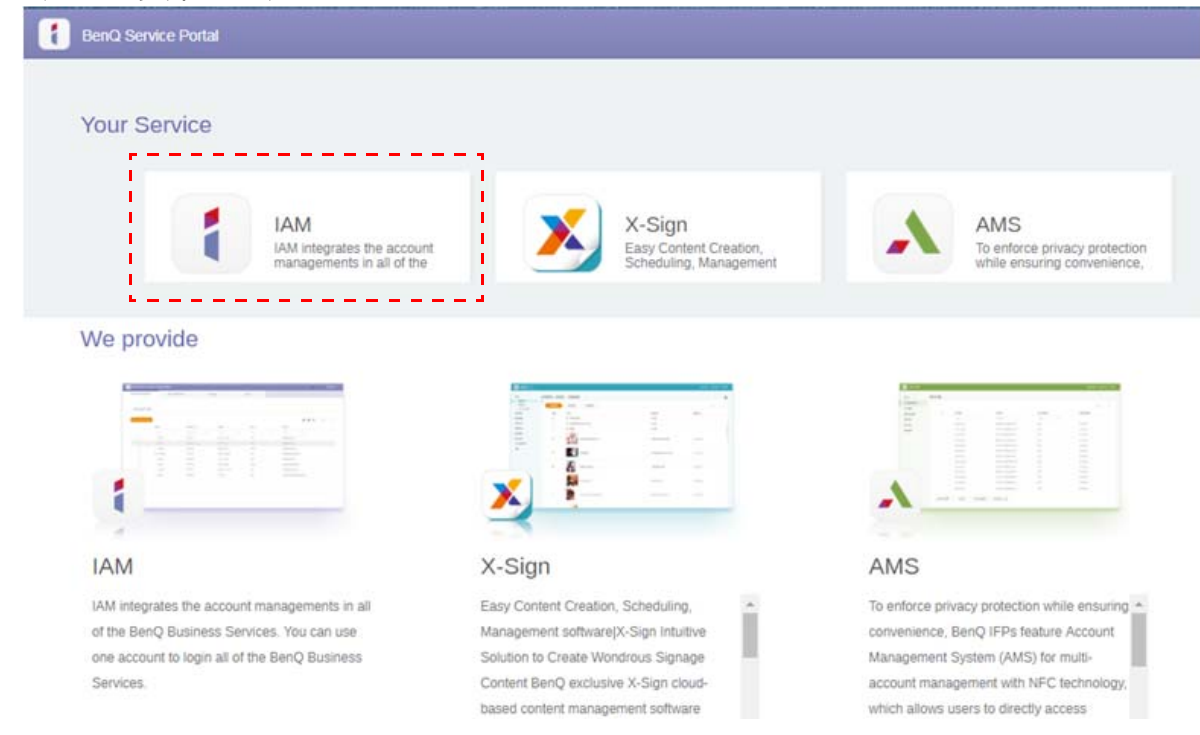

#### 2. 单击**建立新帐号**以继续。

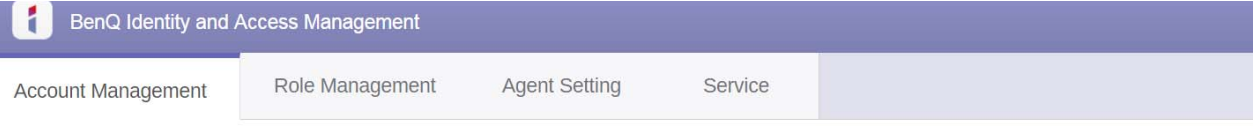

#### **Account Management** i. r  $\mathbf{Q}$  =  $Q$   $\triangle$ Status E-mail  $\sim$ Account ID Name  $\mathbf{1}$ . Wolverine Wolverine 42ux1h0nn5kC  $\vee$  Active  $2.$ Beast Beast 52f6na6tgzc00  $\vee$  Active  $3.$ Phoenix Phoenix 6zq9p3sdjxo0(  $\blacktriangledown$  Active  $\overline{4}$ . Cyclops Cyclops np9pan24w40  $\blacktriangledown$  Active

3. 填入以下字段并单击**提交**可创建新帐户。有两个角色可供选择:协调者或用户。要了解更 多有关协调者或用户之间差异的信息,请参阅第 24 页的 " [管理权限](#page-23-1) "。

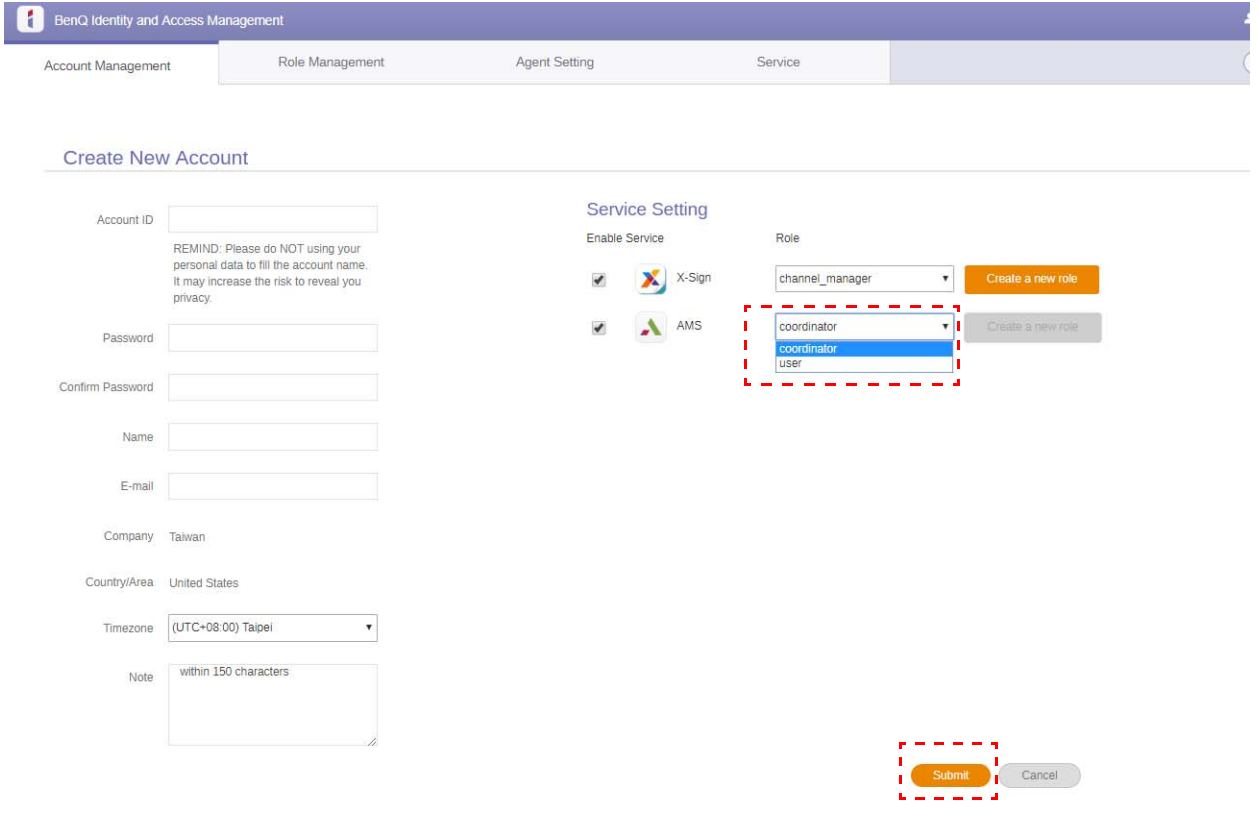

### <span id="page-7-0"></span>编辑您的帐户资料

1. 您可单击右上角带您姓名的头像图标来编辑您的帐户资料。单击**帐户资料**以继续。

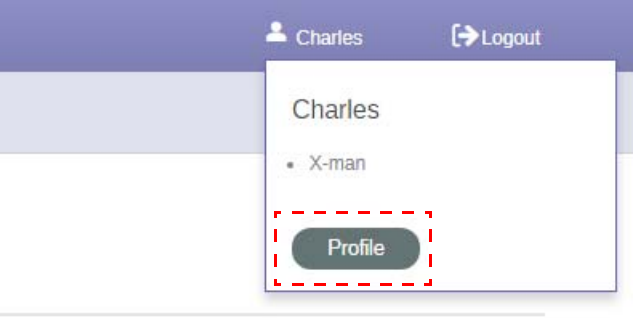

2. 您可单击**变更帐户资料**或**变更密码**来更改您的帐户资料或密码。

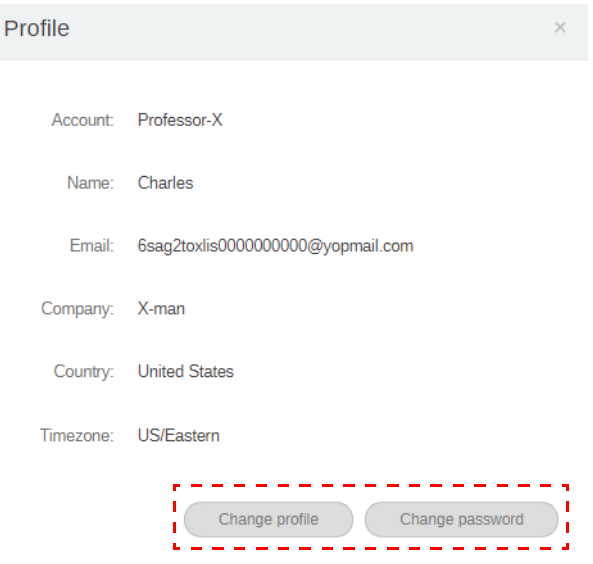

### <span id="page-8-0"></span>管理 BenQ AMS

#### 单击**服务**可获取对 BenQ AMS 的访问权限。

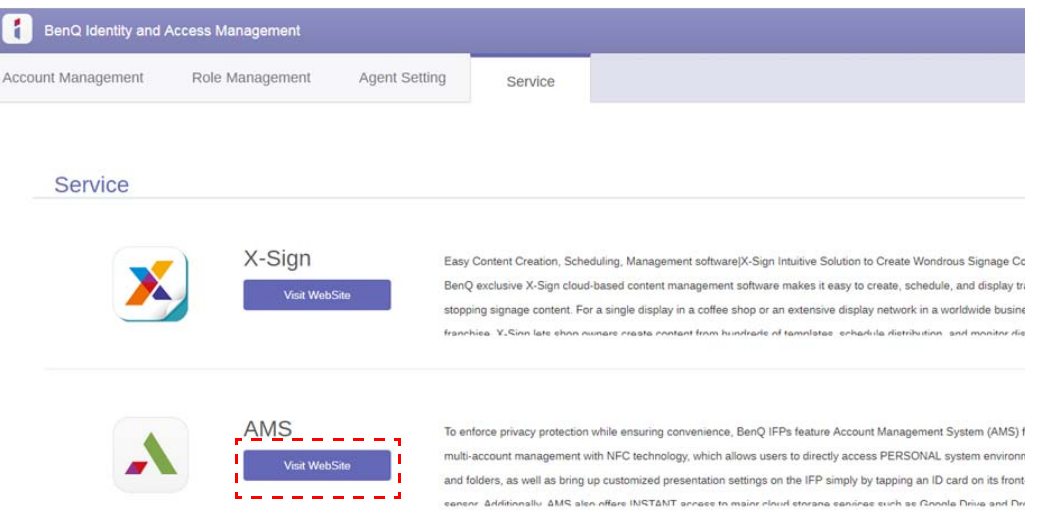

### <span id="page-8-1"></span>AMS 服务概述

#### 在登录过程,您将看到三个主要部分,如下表所述:

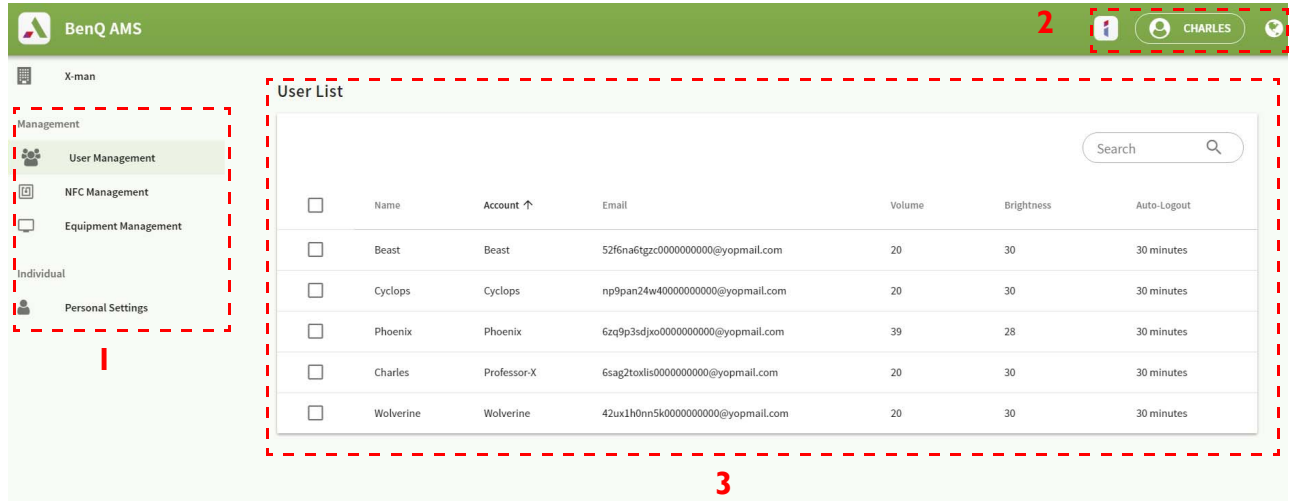

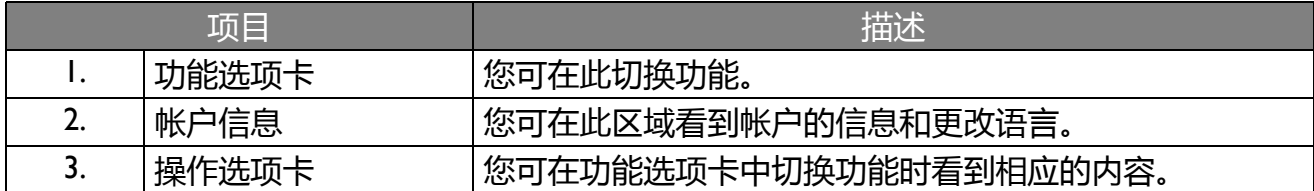

<span id="page-9-0"></span>用户管理

#### 您可事先为桌面调整一般设置和应用程序。

1. 选择帐户 (或所有帐户),然后单击**一般设置**。

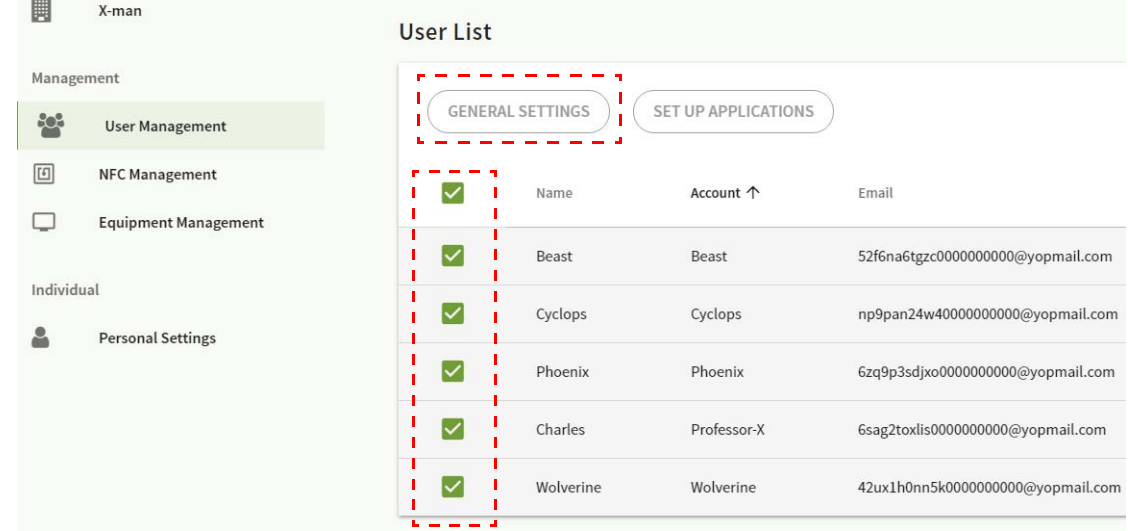

#### 2. 您可调整音量、亮度和自动退出。单击**应用**以继续。

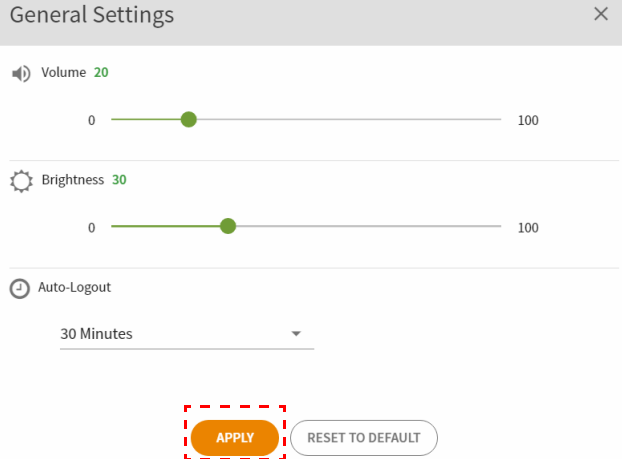

#### 3. 单击**确定**将设置应用到所选帐户。

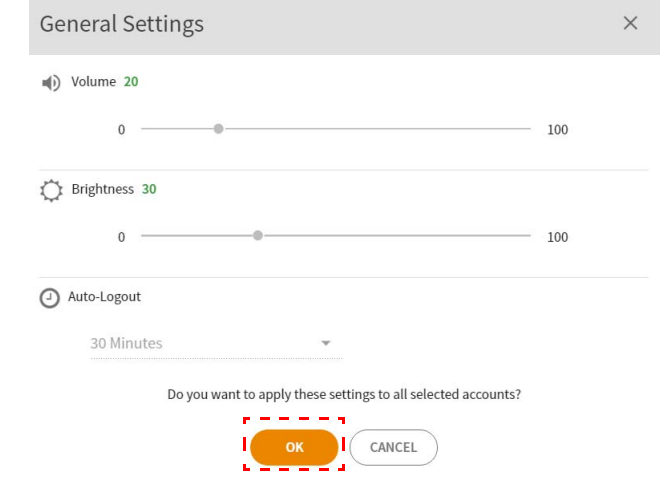

" 自动退出 " 选项为 10/20/30/40/50/60 分钟。

#### 4. 选择帐户 (或所有帐户),然后单击**设置应用程序**。

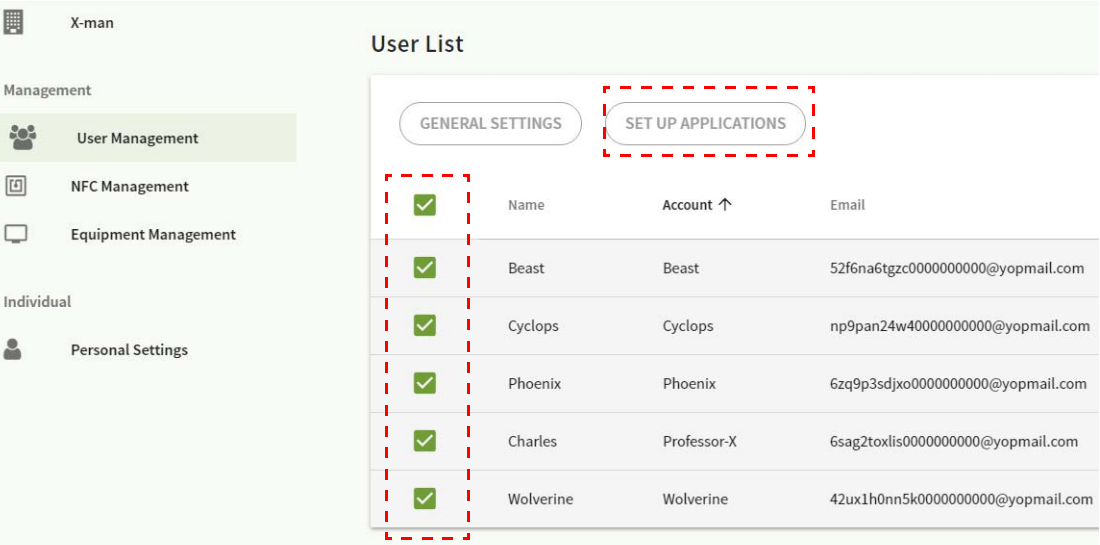

#### 5. 您可选择要固定到桌面的应用程序。单击**应用**以继续。

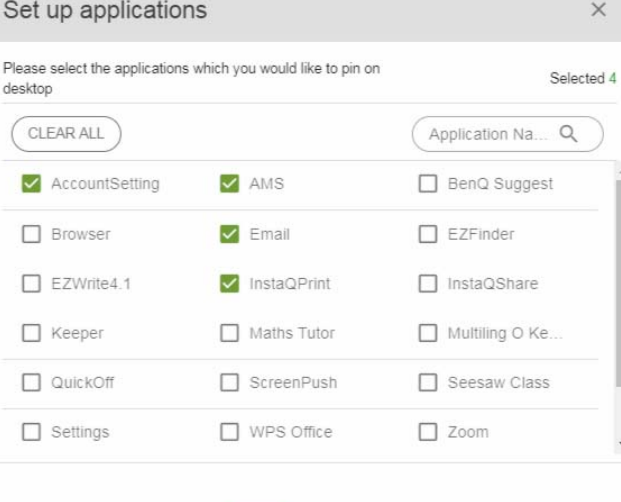

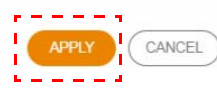

#### 6. 单击**确定**将设置应用到所选帐户。

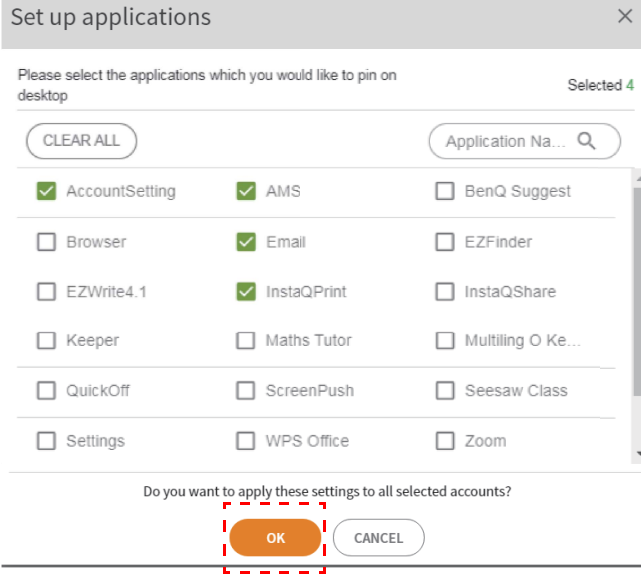

<span id="page-11-0"></span>NFC 管理

您可将 NFC 卡绑定到所选帐户。

### 单击 1 可看到更多有关 NFC 读卡器测试的信息。

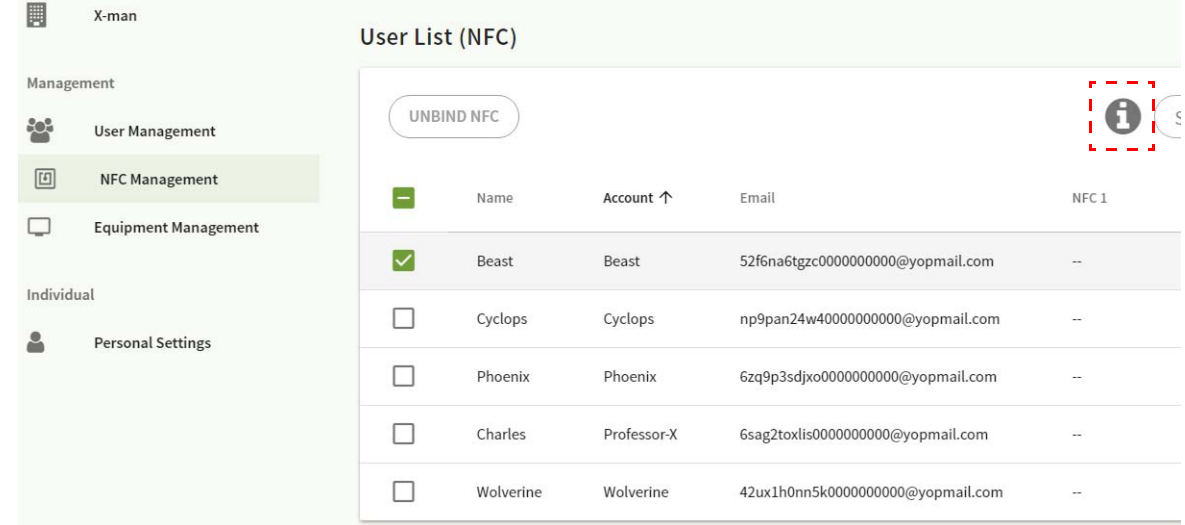

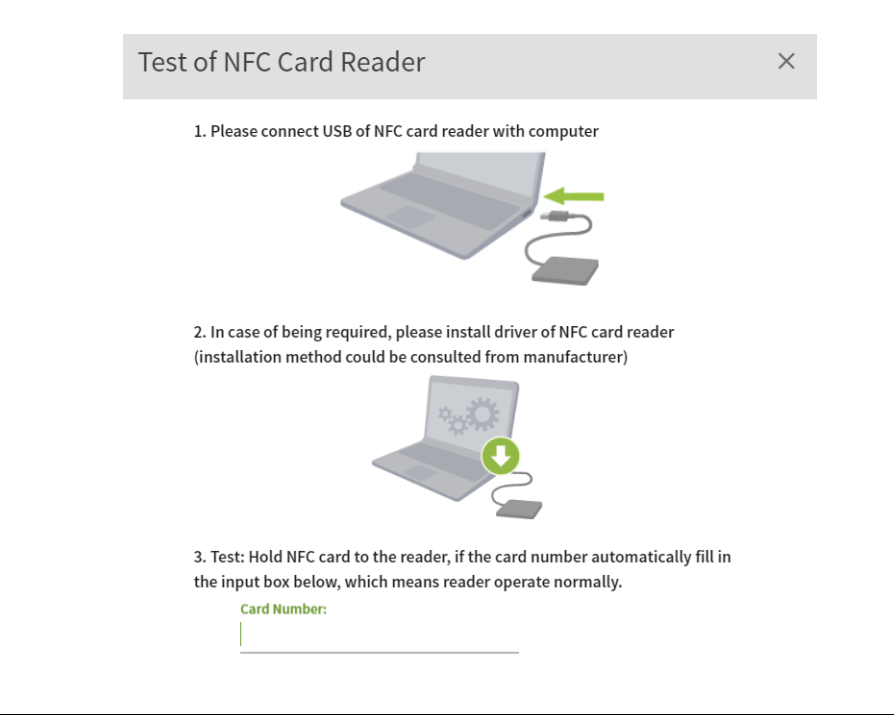

天提供 NFC 卡, 需另行购买。详情请参见第 14 页的 " 支持的 NFC [读卡器和](#page-13-0) NFC 卡规格 "。

### 绑定 NFC 卡

#### 1. 选择要绑定的帐户。

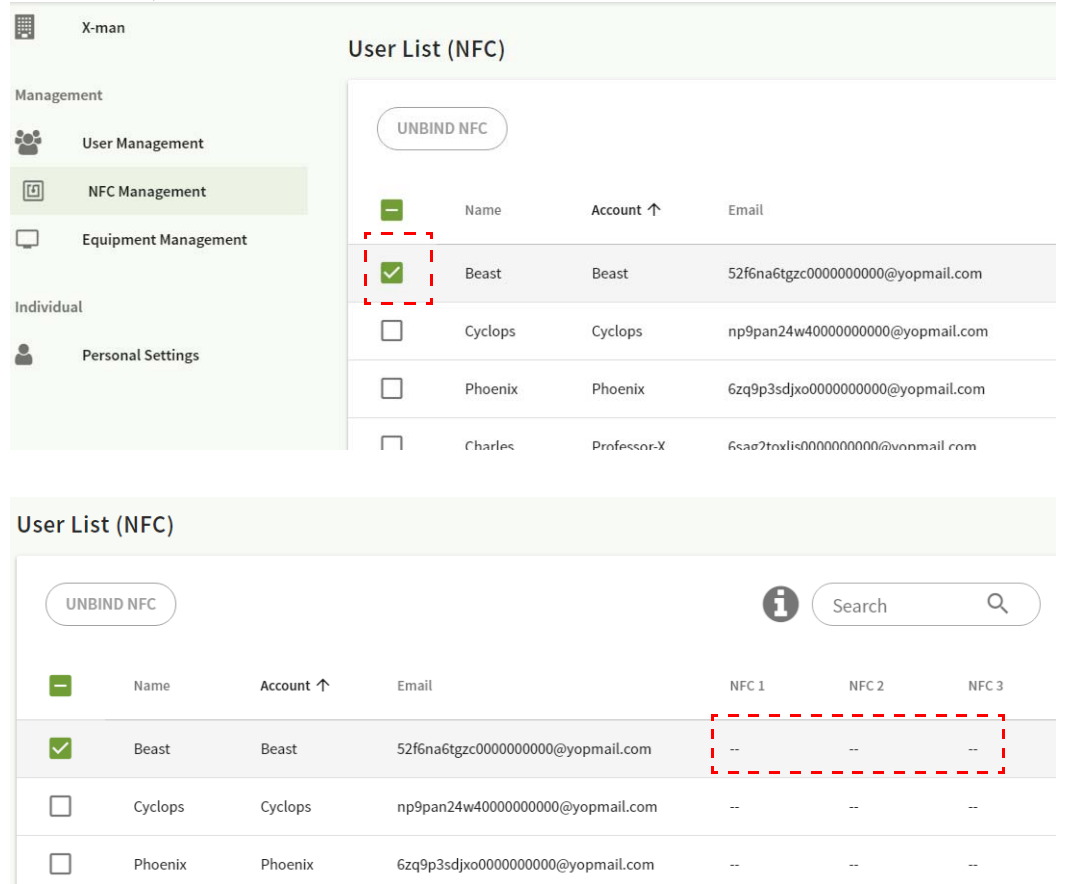

2. 握住 NFC 卡靠近所连接 NFC 读卡器将 NFC 卡绑定到帐户。

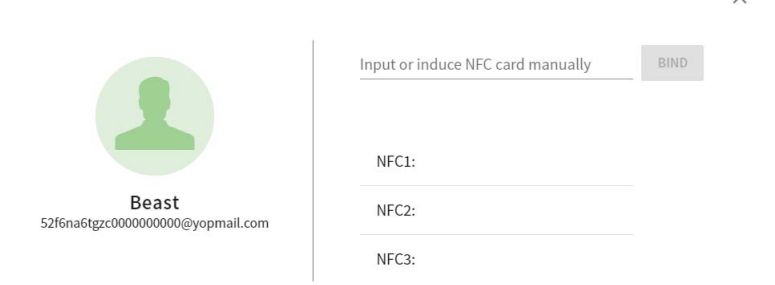

 $\times$ 

3. 单击**绑定**。

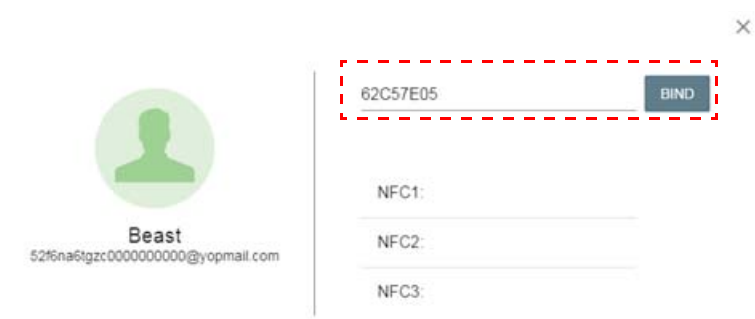

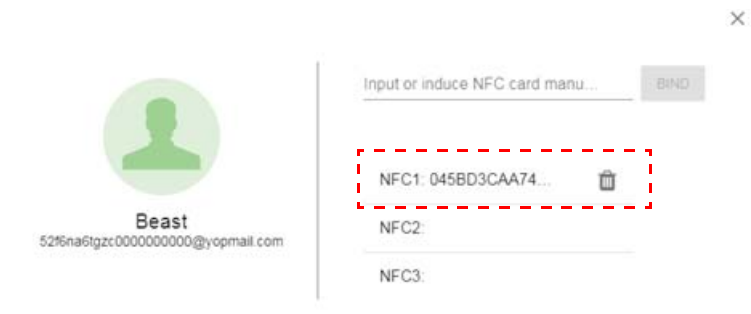

4. 每个 NFC 卡都有唯一的 ID。此卡绑定到帐户后,就无法重新绑定到其它帐户。

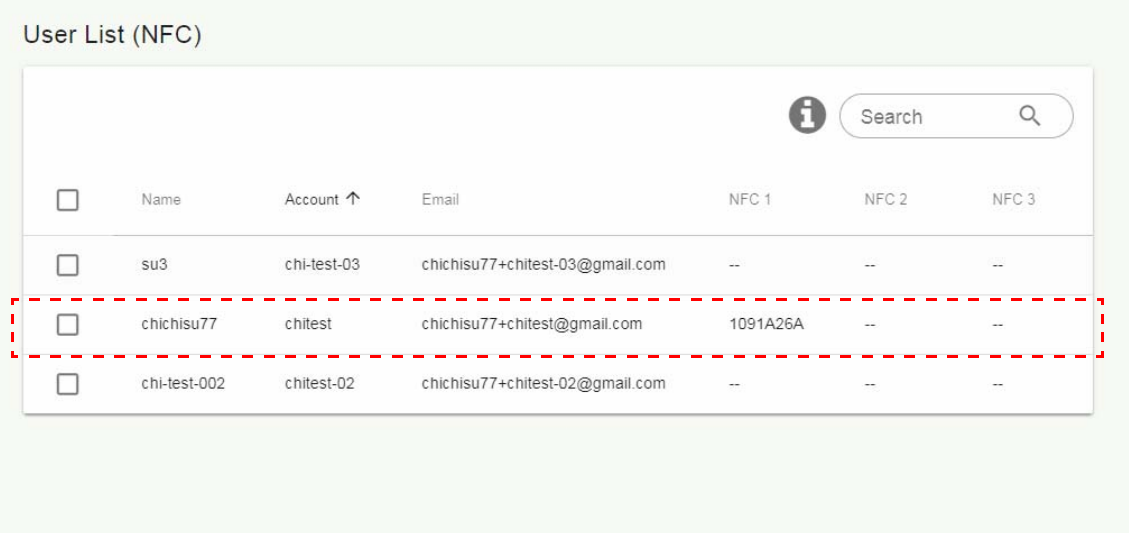

### <span id="page-13-0"></span>支持的 NFC 读卡器和 NFC 卡规格

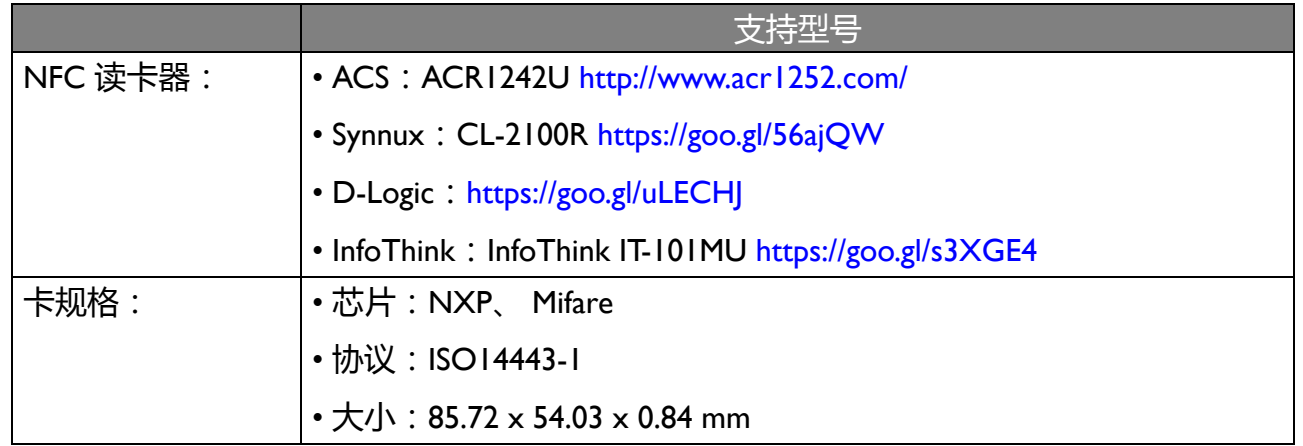

### <span id="page-14-0"></span>设备管理

#### 您可在设备管理中看到设备状态。

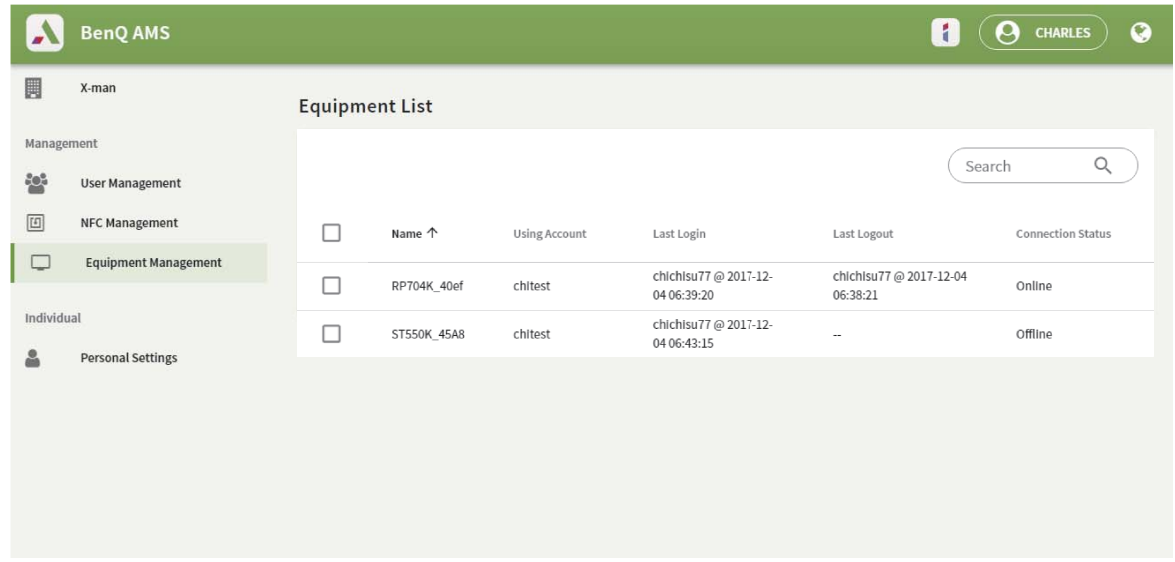

### <span id="page-14-1"></span>个人设置

您可更改登录的任何 IFP 上的大头照和壁纸。详情请参见第 18 页的 " 以 AMS [管理员](#page-17-1) / 用户 / [协调者登录](#page-17-1) "。您可在此或 IFP 上调整**一般设置**、**应用**和**小工具**。直接链接到可用的 Google Drive 和 Dropbox。

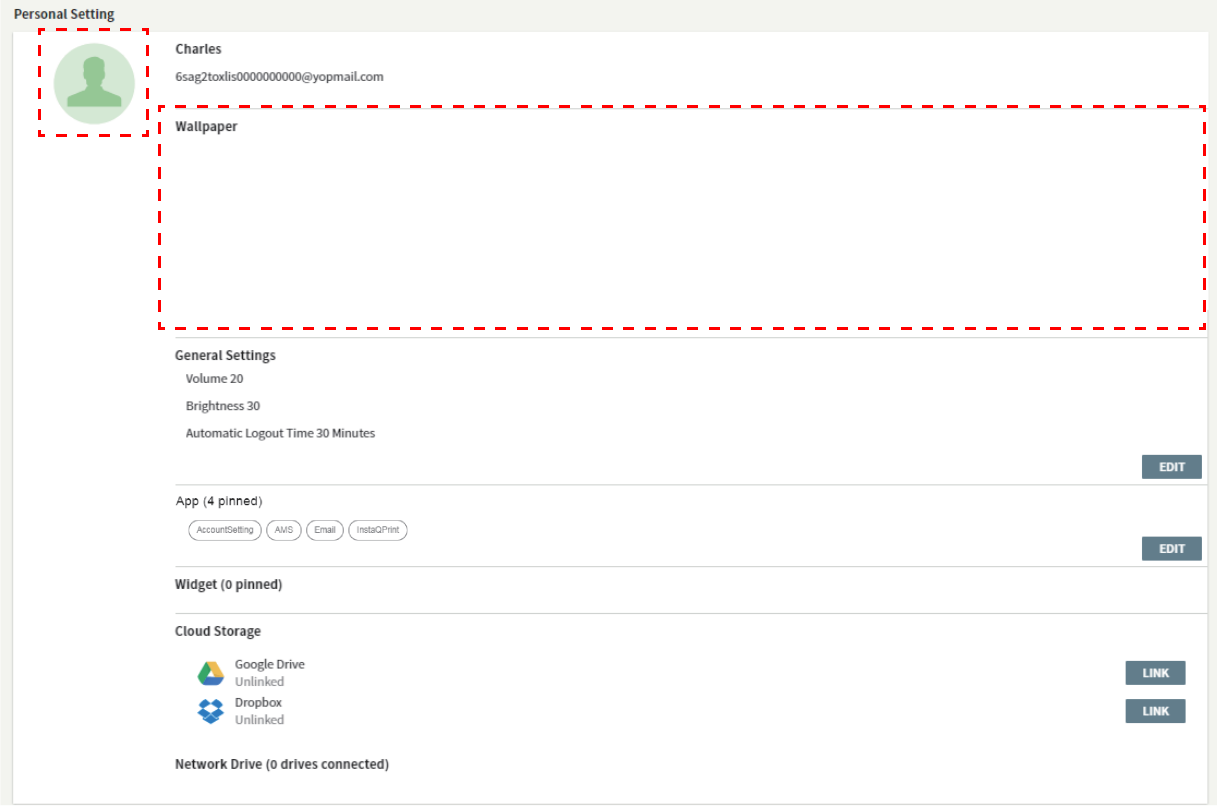

# <span id="page-15-0"></span>AMS 帐户设置

### <span id="page-15-1"></span>RP654K/RP705K/RP750K/ RP860K

### <span id="page-15-2"></span>登录为本地管理员

1. 点按 <>>>>>>>>>>>>>>>>>>>

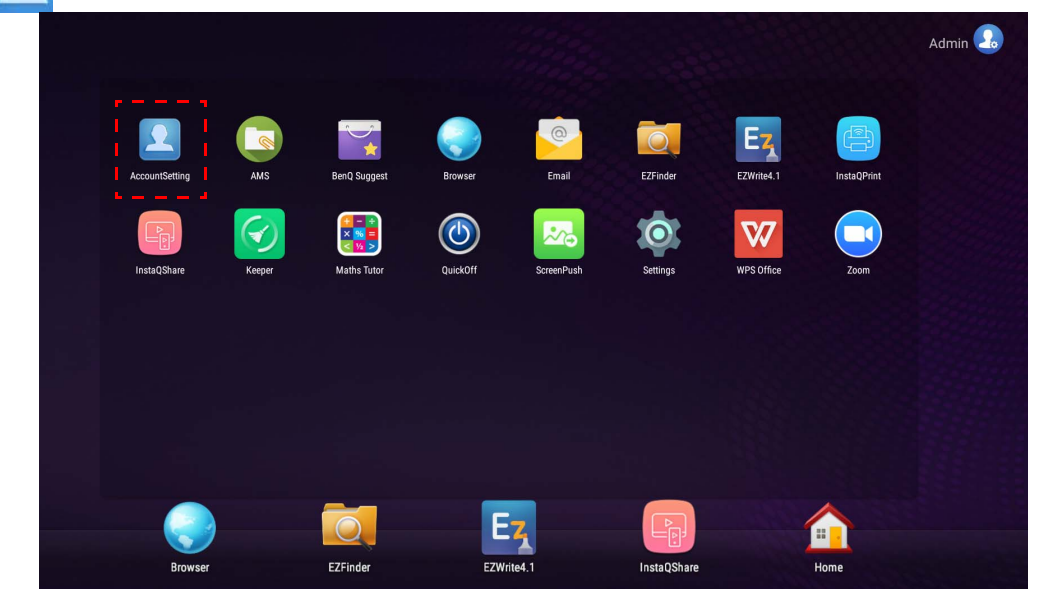

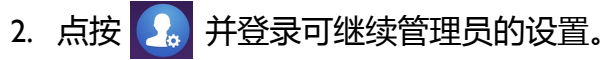

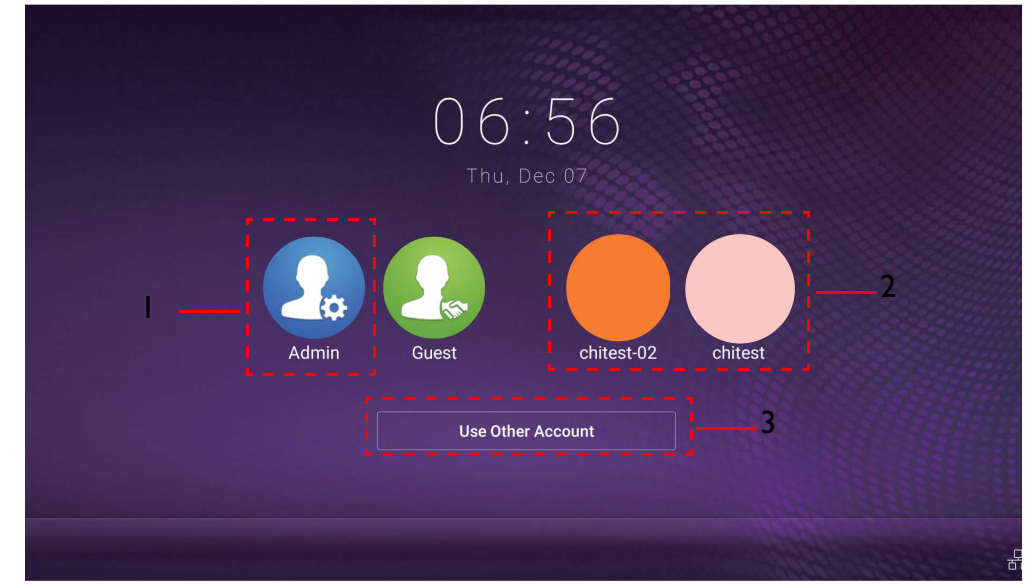

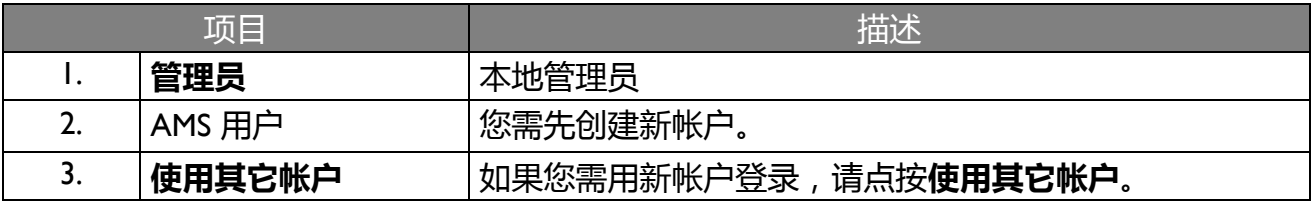

启动应用程序之前,请确认显示器已正确连接到 lnternet。

3. 要启用多个用户帐户,请将**多帐户模式**设置为开。该模式默认为关。

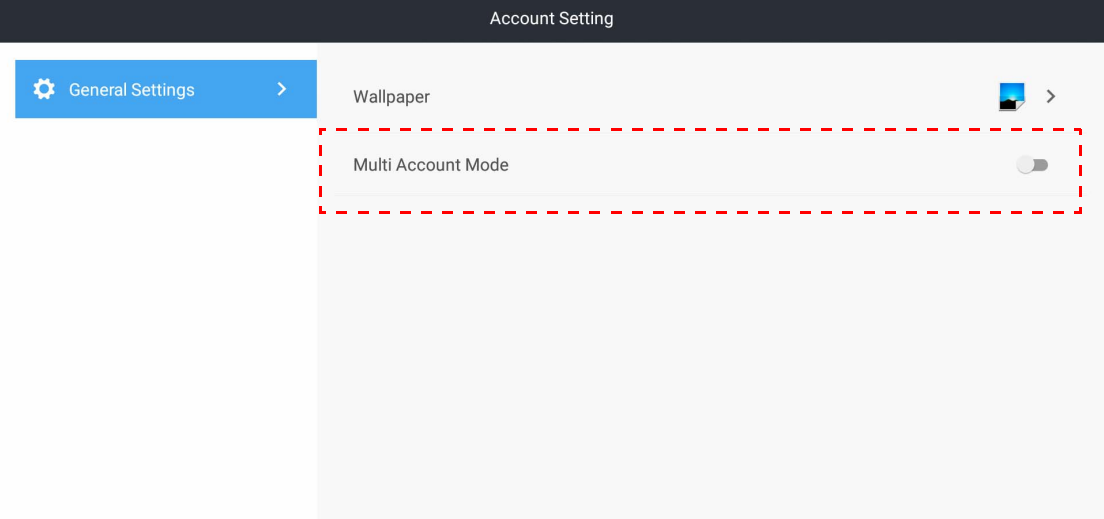

4. 将**多帐户模式**设置为开后,继续激活 AMS 服务。

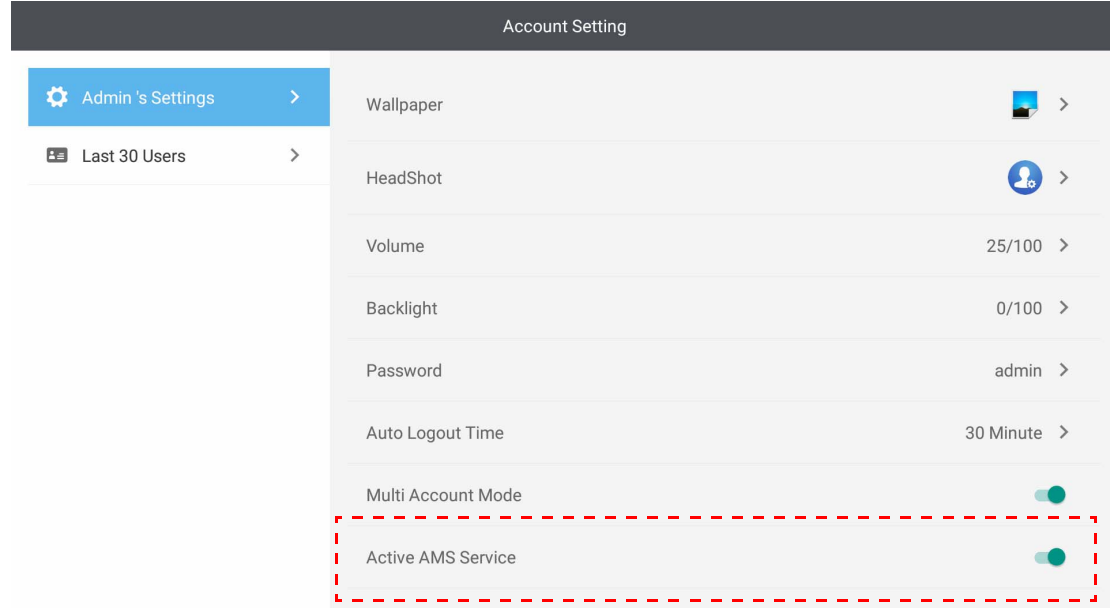

5. 您还可在此更改**壁纸**、**大头照**、**密码**,并调整**音量**、**屏幕亮度**和**自动退出时间**。

#### 6. 您可检查最近 30 个用户。

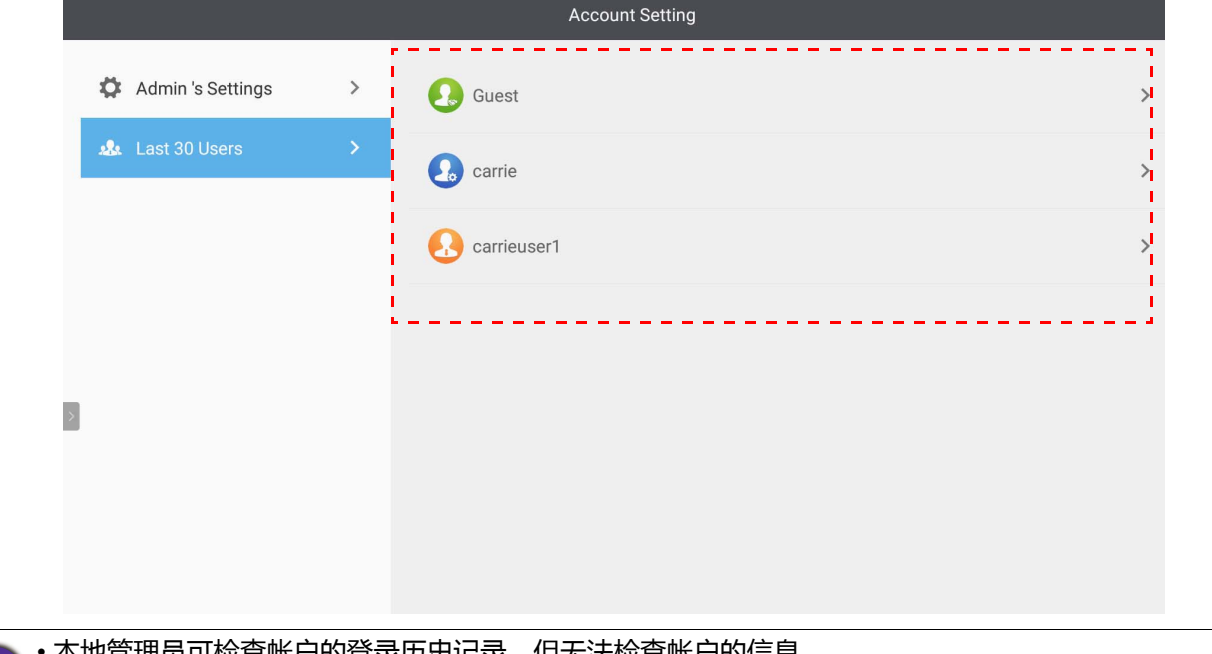

可检查帐尸的登录历史记录,但无法检查帐尸的信<mark>息。</mark> • 本地管理员可编辑访客的信息,如壁纸、大头照、音量和屏幕亮度。

### <span id="page-17-1"></span><span id="page-17-0"></span>以 AMS 管理员 / 用户 / 协调者登录

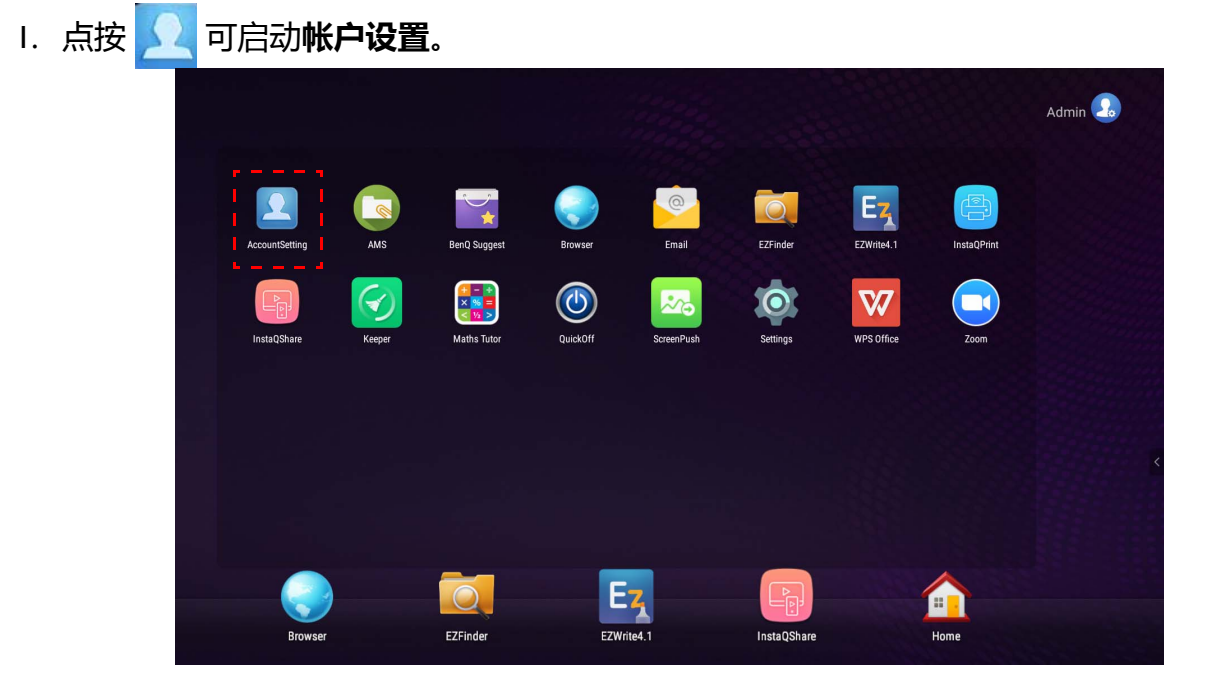

2. 以 AMS 管理员 / 用户 / 协调者登录。请参阅第 6 页的 " [创建新帐户](#page-5-1) " 以了解更多信息。要 了解更多有关 AMS 管理员、用户和协调者之间不同的管理权限,请参阅第 24 [页的](#page-23-0) " 管理 [权限](#page-23-0) "。

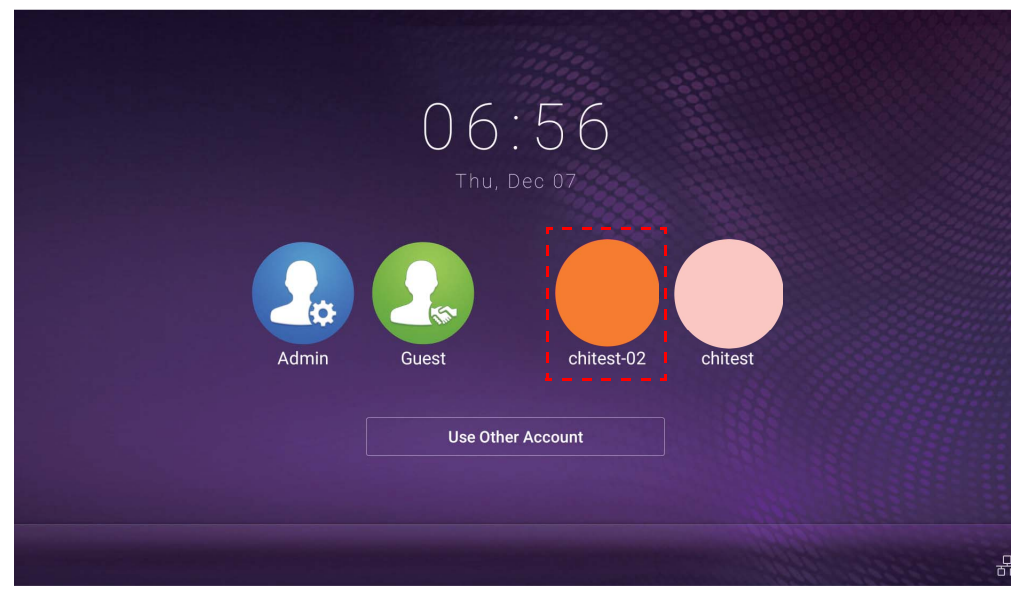

- 通过接收重置电子邮件来重置密码。如果您未记住您注册的电子邮件地址或不再有访问权限, 请联系本 地管理员。
	- 要访问您的个人帐户, 必须先请管理员激活 AMS 服务, 并通过 IAM 服务创建您的帐户。请参见第 [6](#page-5-1) 页 的 " [创建新帐户](#page-5-1) " 以了解更多信息。
- 3. 您可在此更改**壁纸**、**大头照**、**密码**,并调整**音量**、**屏幕亮度**和**自动退出时间**。

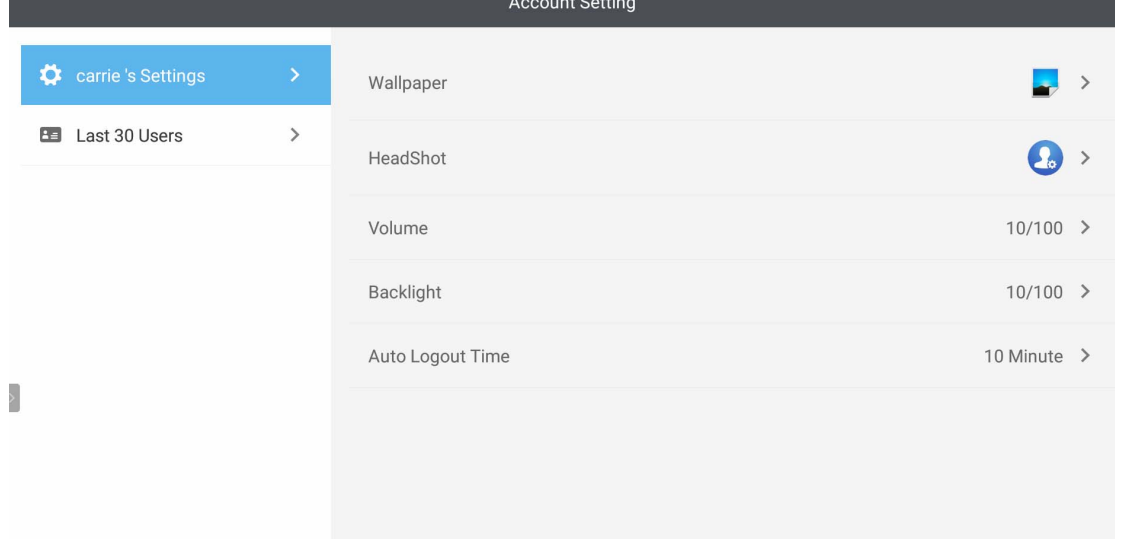

4. AMS 管理员可检查最近 30 个用户,同时一般用户没有此服务的访问权限。一般用户只有 访问个人设置的权限。

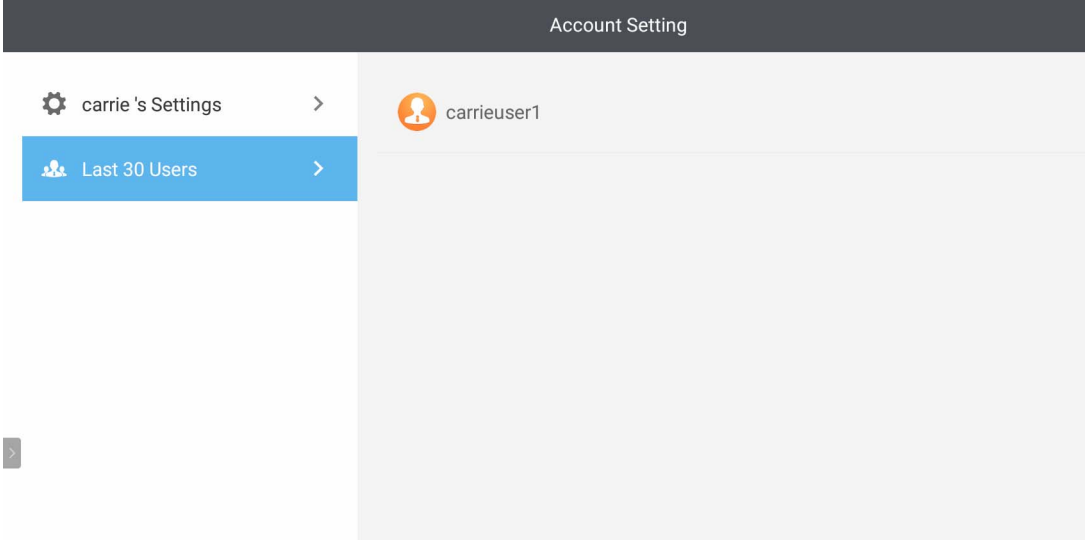

### <span id="page-20-0"></span>RP6501K/RP7501K/RP8601K

点按 可启动 **AMS**。通过此应用程序,您可访问个性化的工作环境和设置,并在已登录的 IFP 上管理您的文件和帐户。

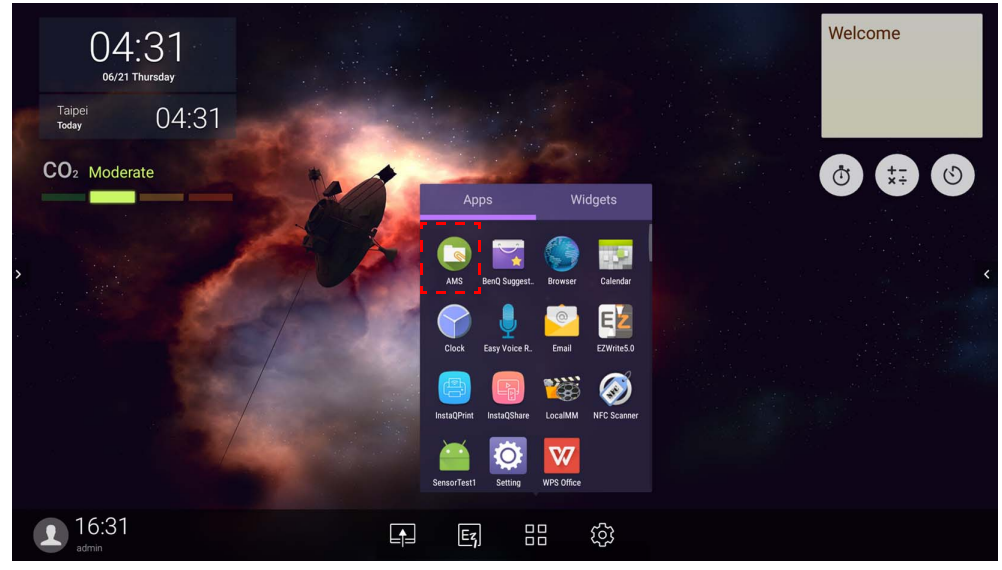

### <span id="page-20-1"></span>登录为本地管理员

要登录为本地管理员,请输入密码并单击**发送**。本地管理员的默认密码为 "admin"。首次登录 后更改密码。

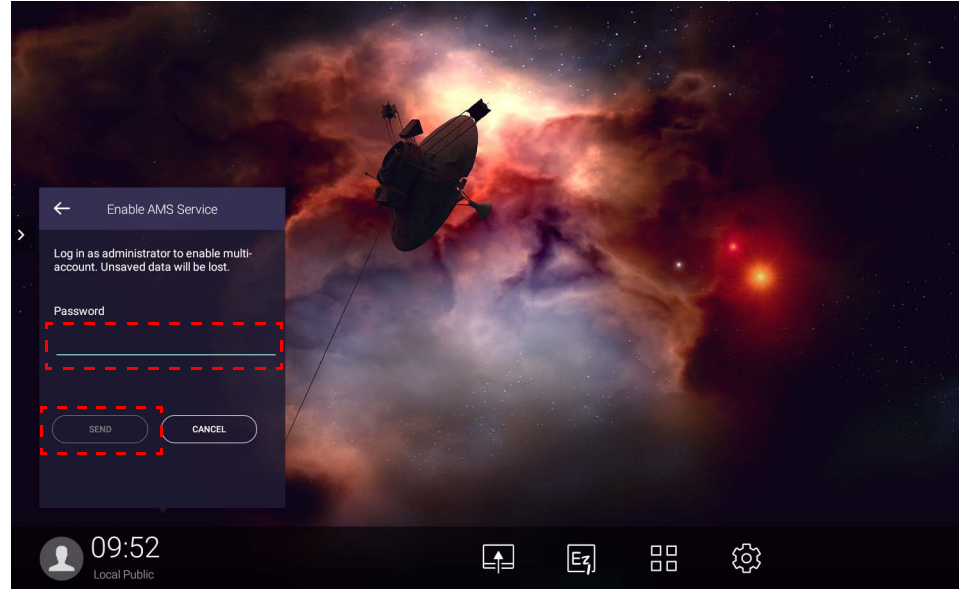

### <span id="page-21-0"></span>以 AMS 管理员 / 用户 / 协调者登录

1. 以 AMS 管理员 / 用户 / 协调者登录。要了解更多有关 AMS 管理员、用户和协调者之间不同 的管理权限,请参阅第 24 页的 " [管理权限](#page-23-0) "。

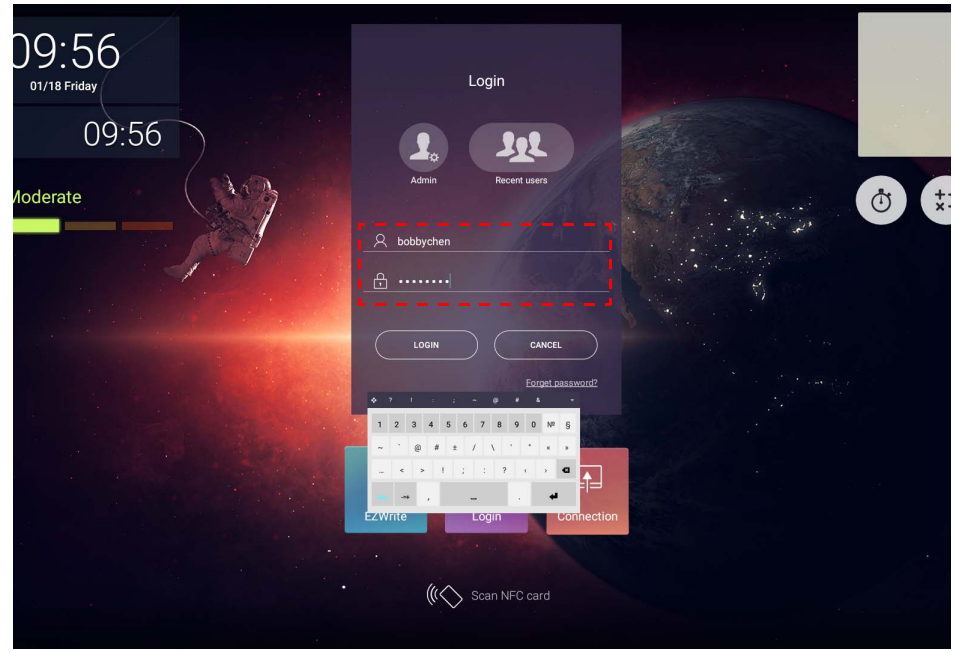

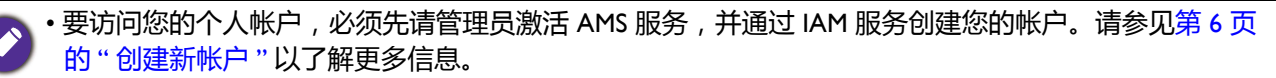

- 如何您最近已使用 AMS,可单击**最近用户**以找到您的帐户。
- 2. 在**个人设置**下,您可更改大头照、壁纸和密码。您还可调整音量、亮度,并设置**自动退 出**。

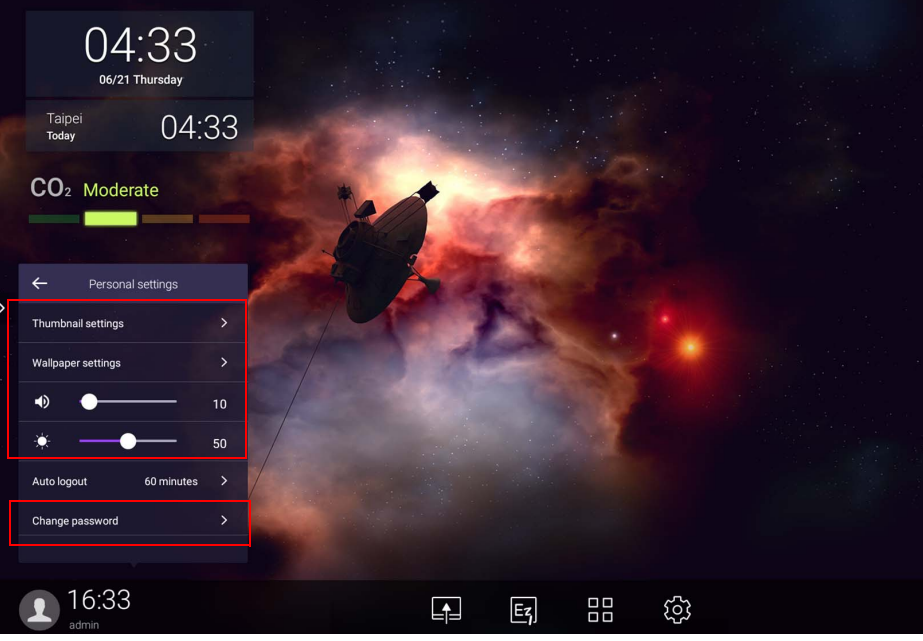

### <span id="page-22-0"></span>可用离线帐户

当您连接 Internet 出现问题时,可检查可用的离线帐户。如果您之前已登录 AMS 帐户,当下 次 Internet 不工作时,您仍可登录。

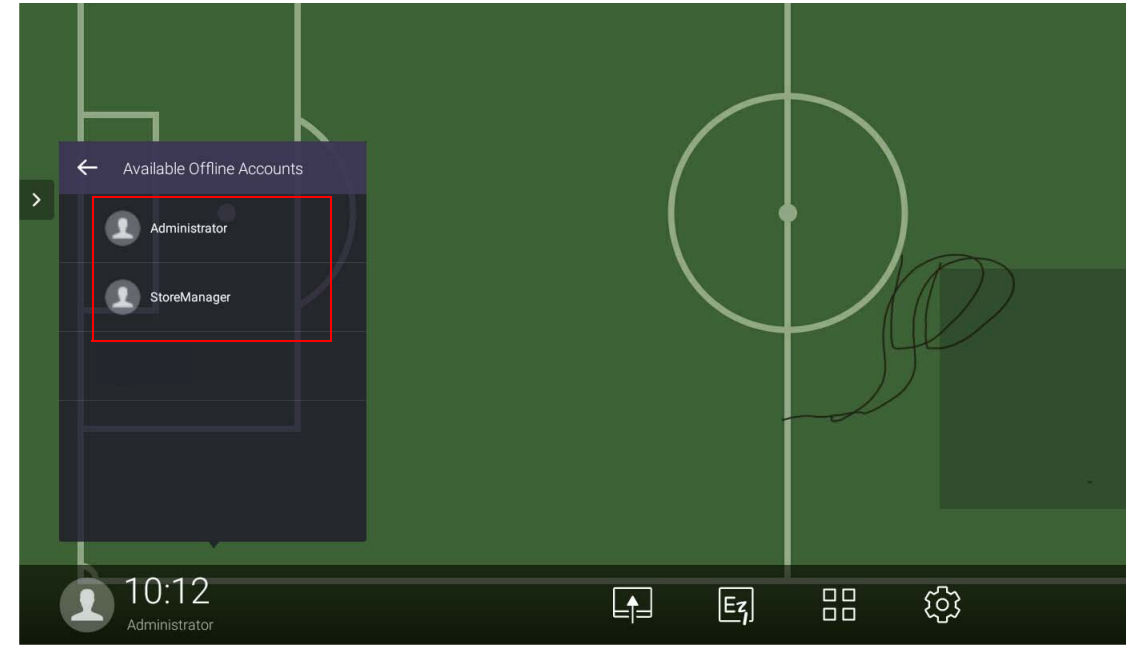

<span id="page-23-1"></span><span id="page-23-0"></span>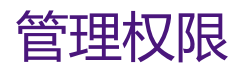

AMS 中有三个角色: AMS 管理员、协调者和用户。他们有不同的管理权限。

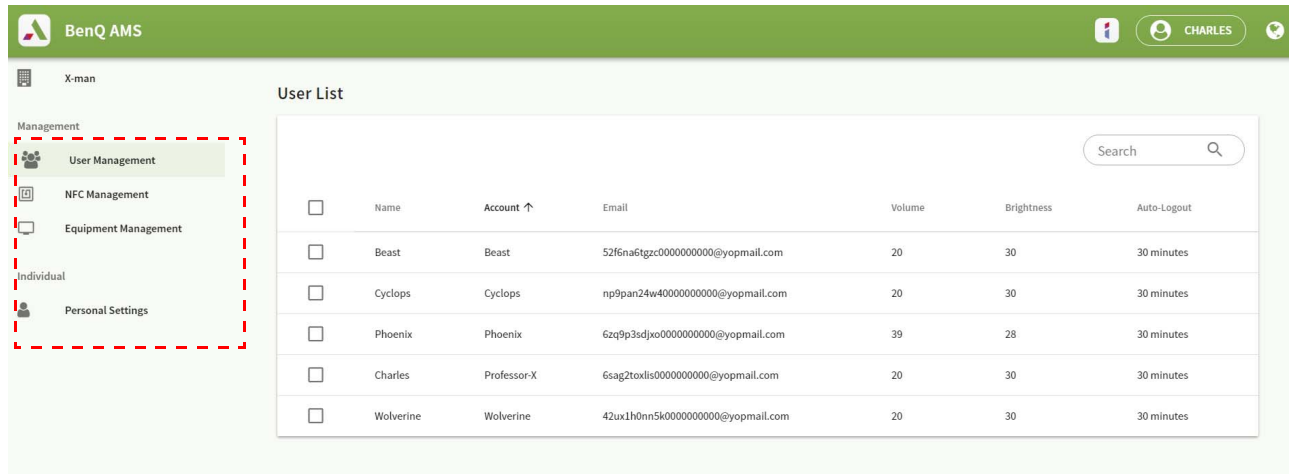

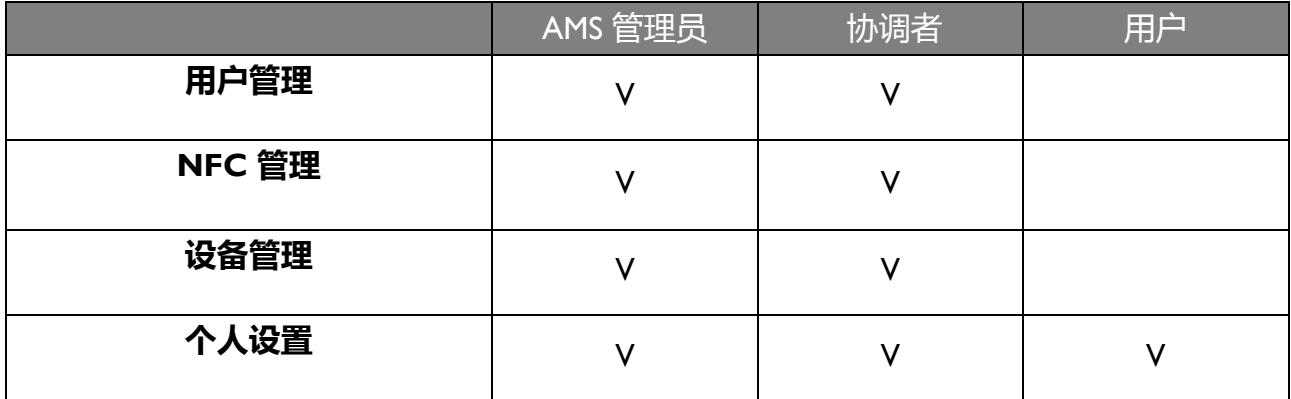

• AMS 管理员有管理用户、 NFC、设备和**个人设置**的权限。

• 协调者与 AMS 管理员几乎有相同的权限, 但创建新帐户的权限除外。

• 用户只有访问**个人设置**的权限。

# <span id="page-24-0"></span>AMS 应用程序

点按 可启动 **AMS**。通过此应用程序,您可访问个性化的工作环境和设置,并管理任何 您已登录 IFP 的文件和帐户。

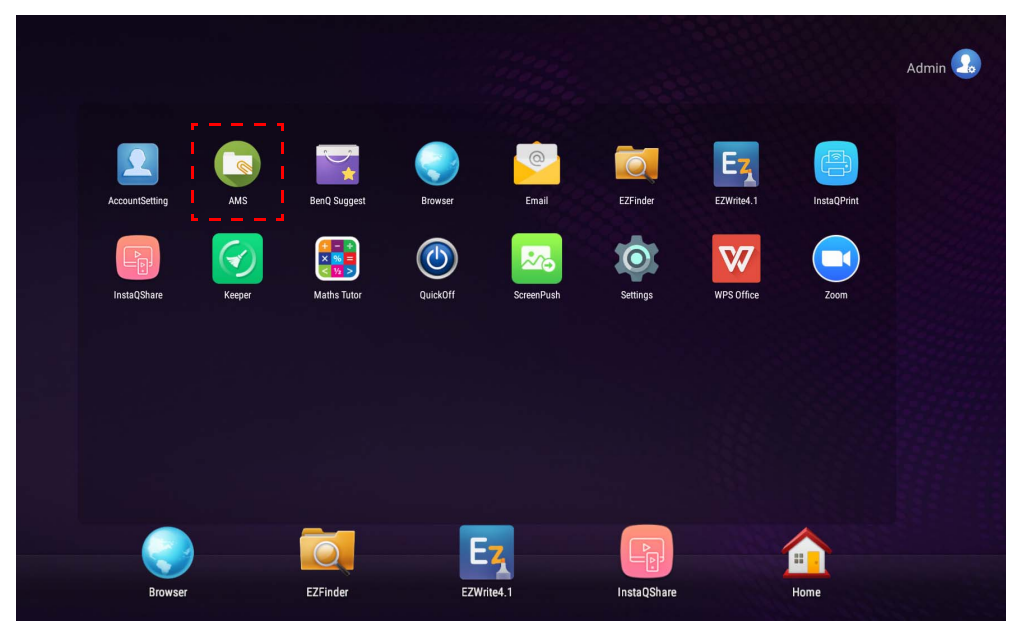

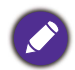

启动应用程序之前,请确认显示器已正确连接到 lnternet。

# <span id="page-24-1"></span>AMS 文件管理器概述

在登录过程,您将看到四个主要部分,如下表所述:

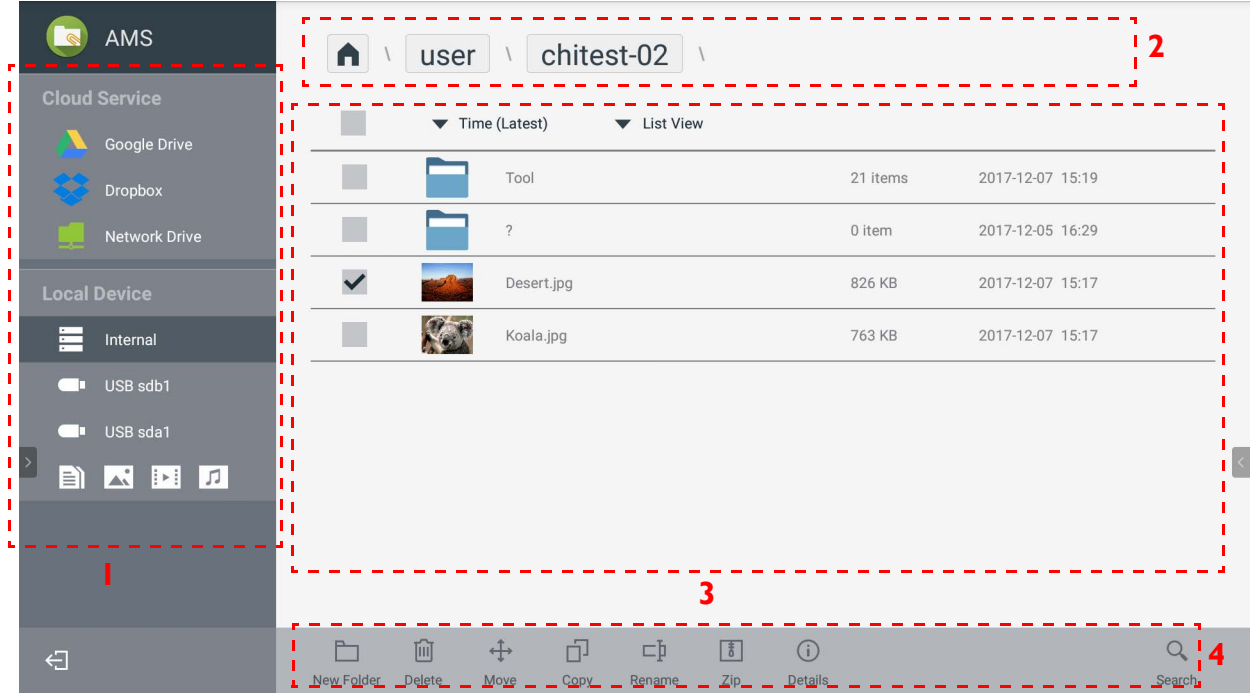

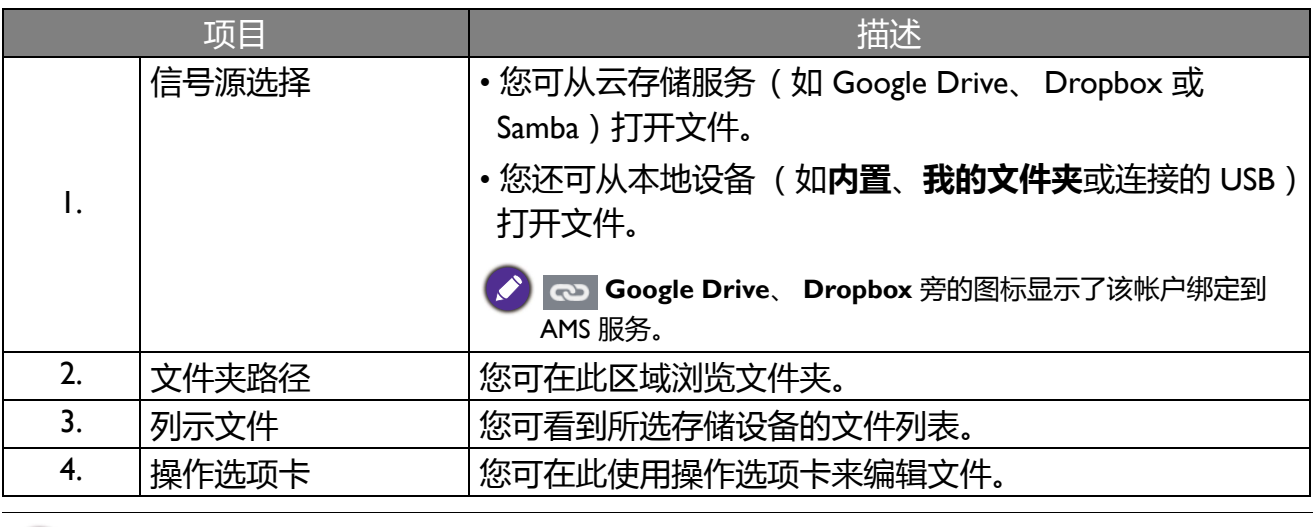

一般用户只能查看自己的文件,而本地管理员可查看域中所有用户的文件。 $\bullet$ 

### <span id="page-25-0"></span>搜索文件

点按 并键入文件名可搜索该文件。

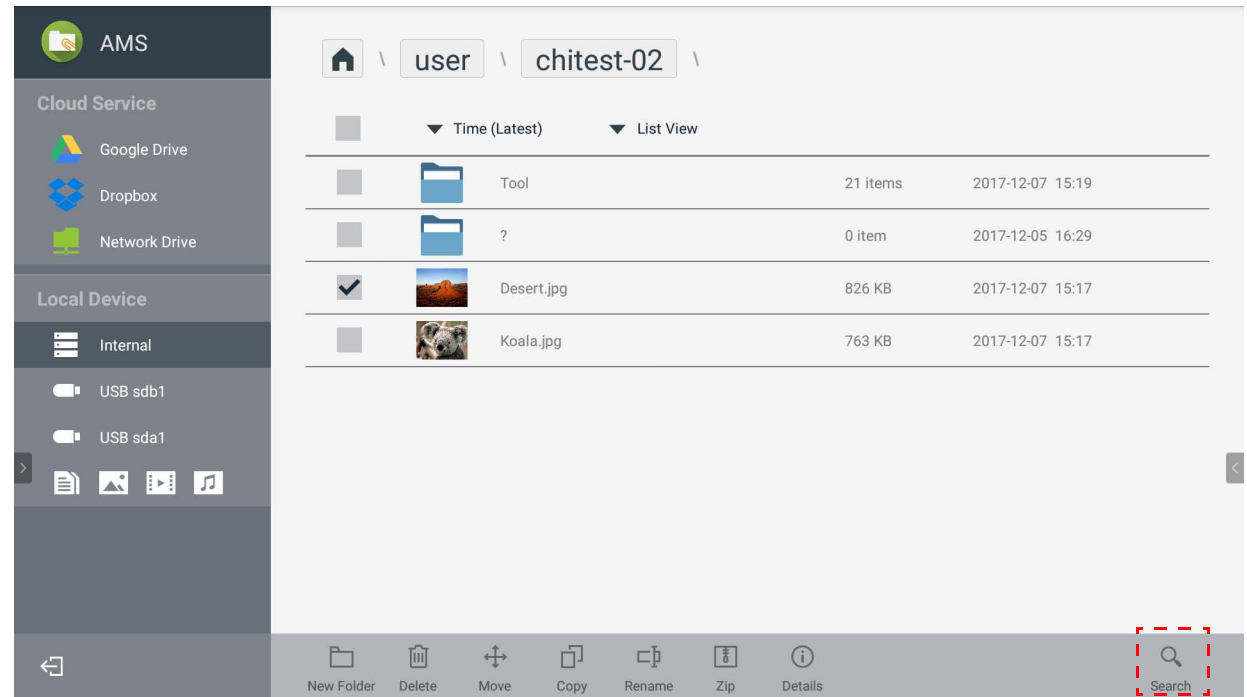

<span id="page-26-0"></span>添加新文件夹

点按 并键入文件夹名可创建新文件夹。名称长度不可超过 64 个字符。

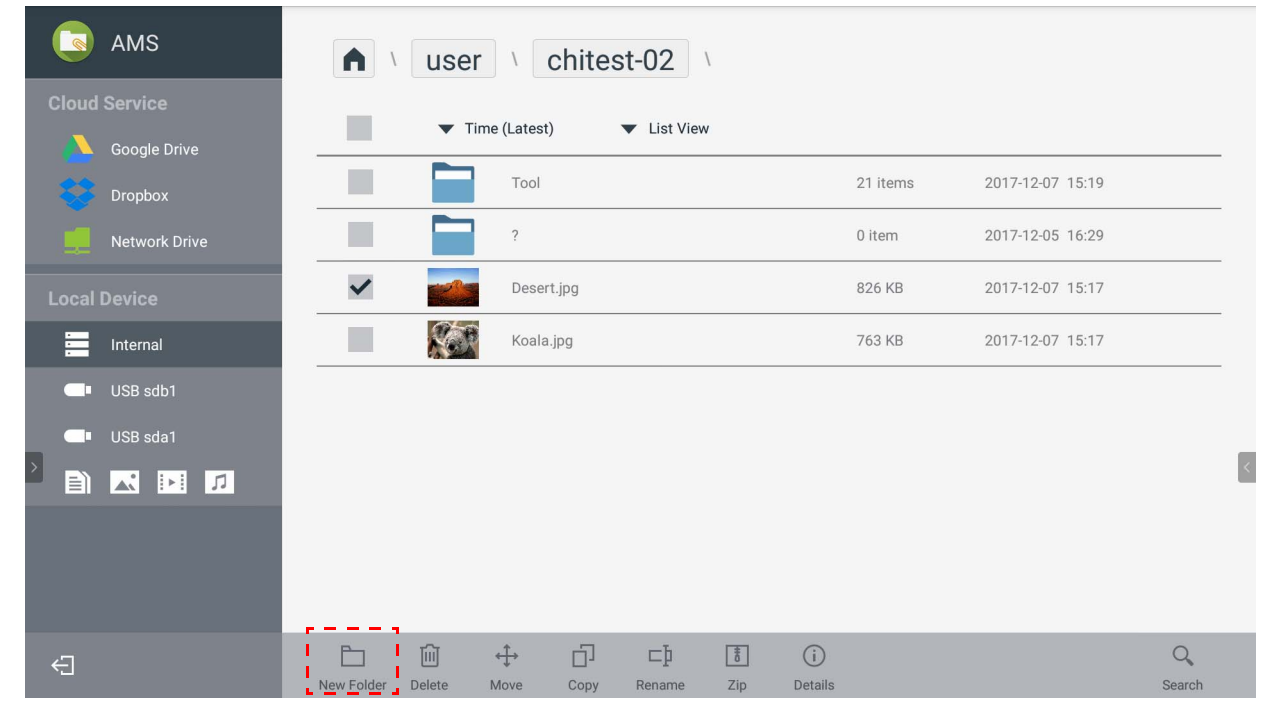

• 本地管理员、 AMS 管理员、协调者有所有个人文件夹的访问权限。

• 只有用户可以看到 " 用户 " 路径下的个人文件夹。

### <span id="page-26-1"></span>编辑文件

您可使用操作选项卡 (如**新建文件夹**、**删除**、**移动**、**复制**、**重命名**、**压缩**或**搜索**)来编辑文 件。

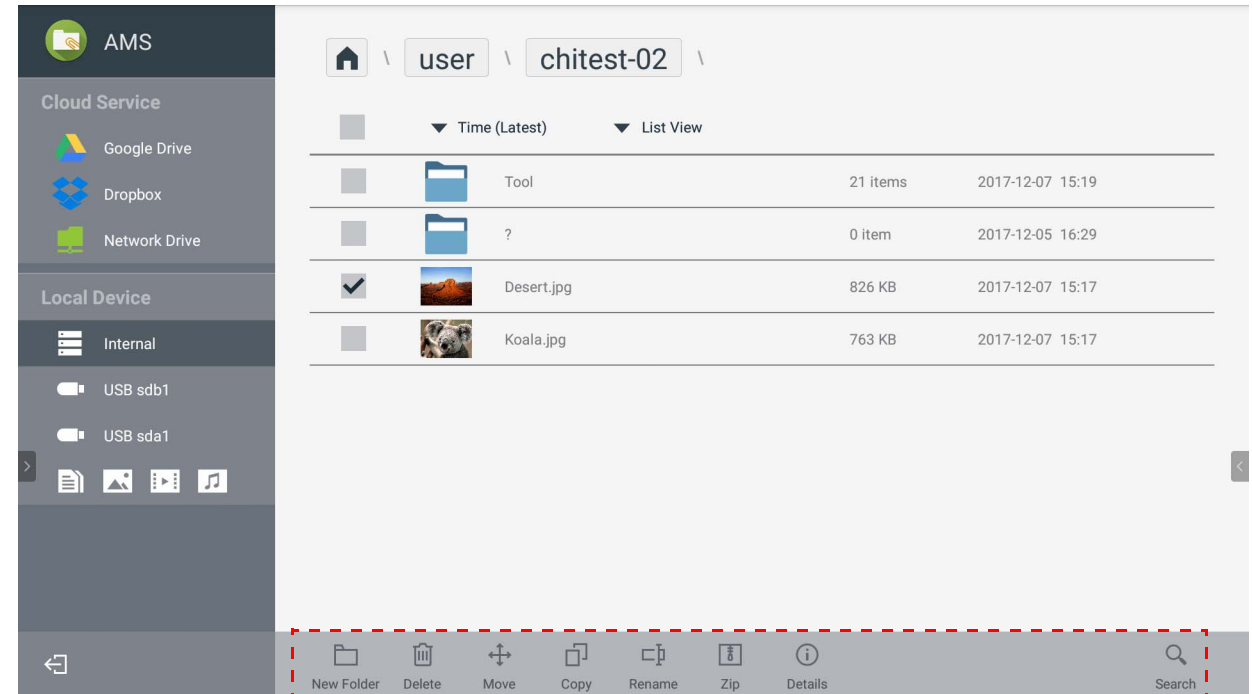

### <span id="page-27-0"></span>添加另一个 Samba 服务器

#### 您可手动或通过自动扫描添加新 Samba 服务器。

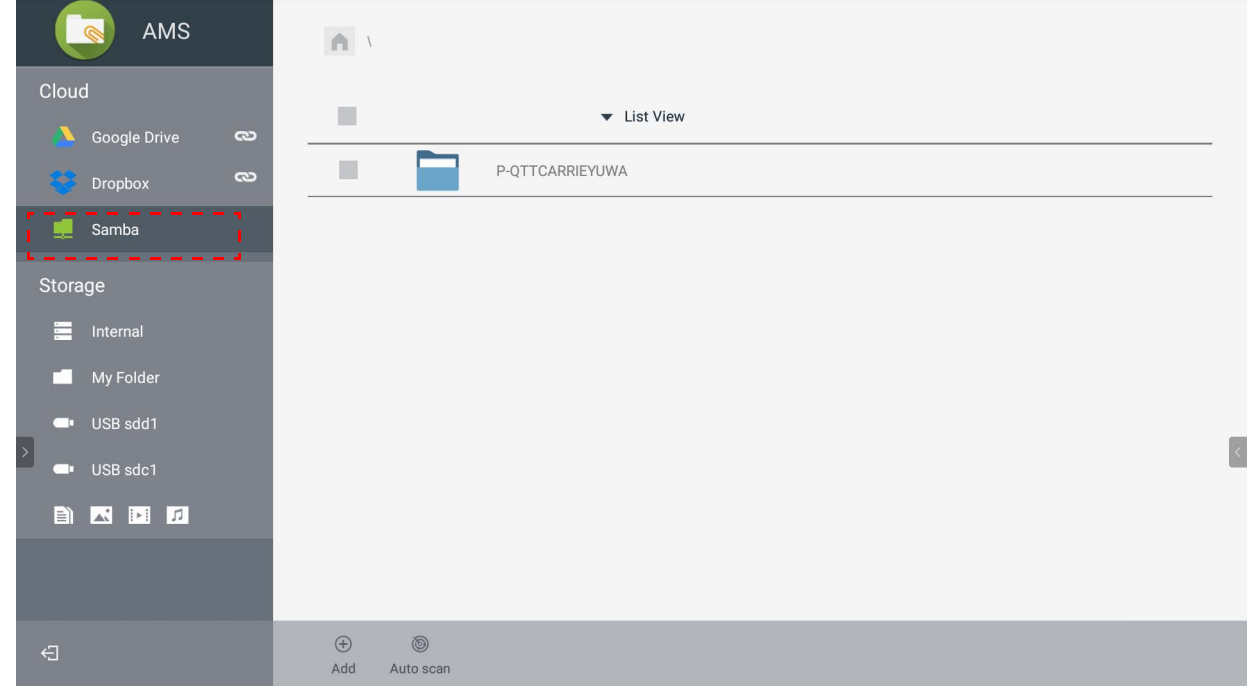

1. 要手动添加新 Samba,填入以下字段并单击**确定**以继续。

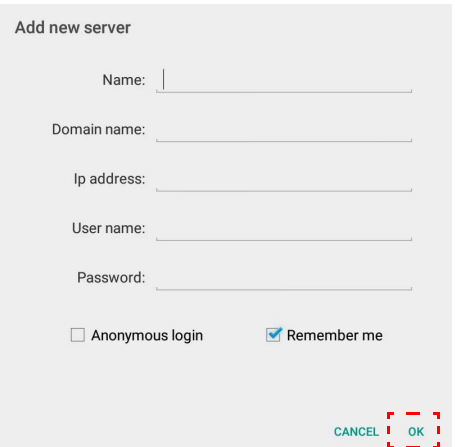

- **记住我**被默认勾选。
- 如果您勾选**记住我**,系统将自动保存**名称** / **域名** /**IP 地址** / **用户名** / **密码**。如果您不选**记住 我**,系统将仅保存**名称** / **域名** /**IP 地址**。
- •勾选**匿名登录**,您可直接登录 Samba。
- Samba 设置 (如帐户、密码、**匿名登录**和**记住我**)将自动保存到 AMS 服务器。
- 当**匿名登录**勾选后,如果服务器接受**匿名登录**,则您可直接登录 Samba。如果未勾选**匿名登 录**,则输入 Samba/ 网络存储的帐户和密码。

2. 要通过自动扫描添加新 Samba,点按**自动扫描**可扫描网络。

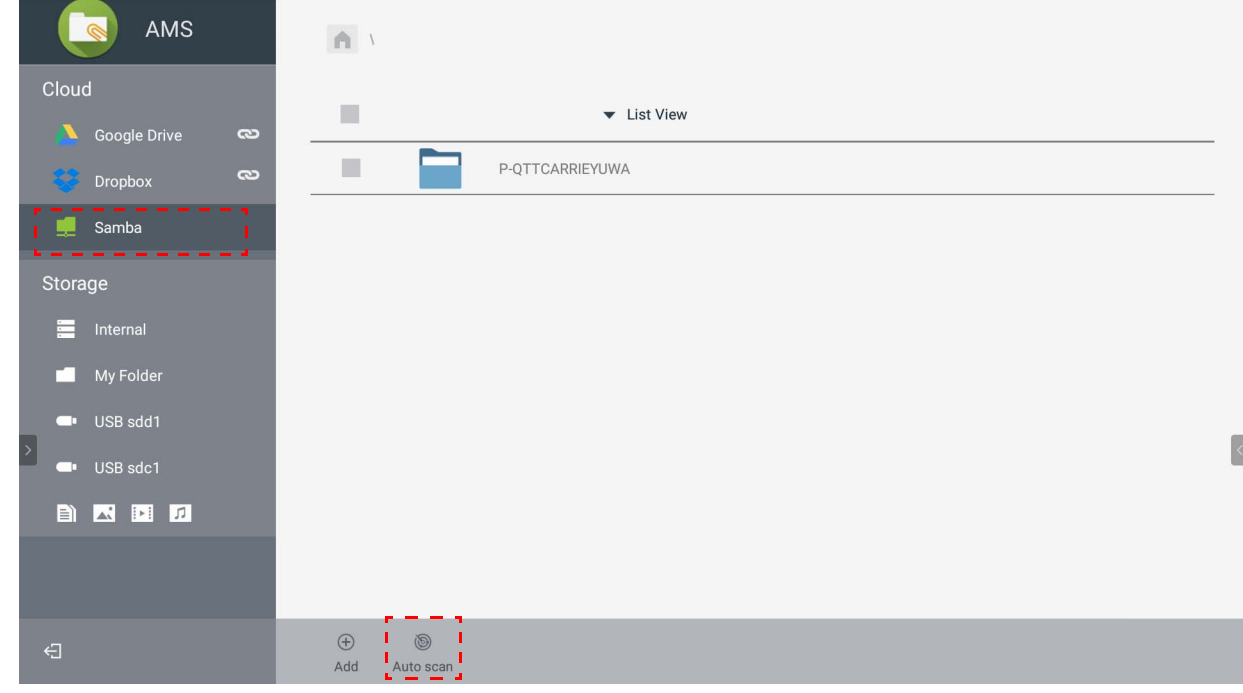

• 将显示主机名或 IP 地址。将先扫描主机名。

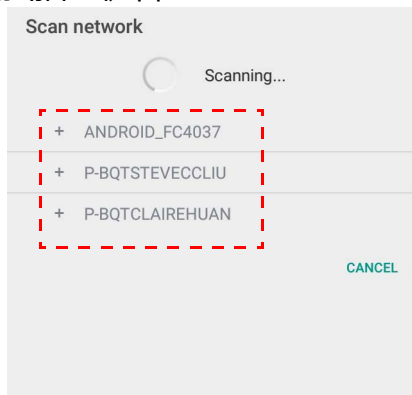

• 检测到的主机名或 IP 地址将被预填入相应的字段中。您可手动更改。填入其它字段并单击 **确定**以登录。

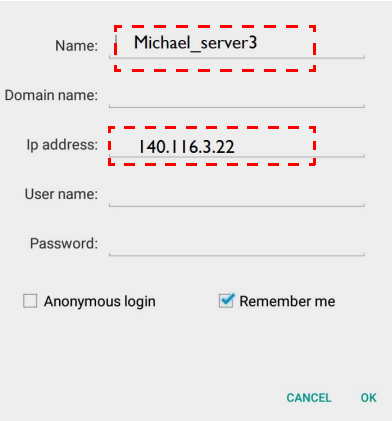

<span id="page-29-0"></span>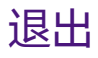

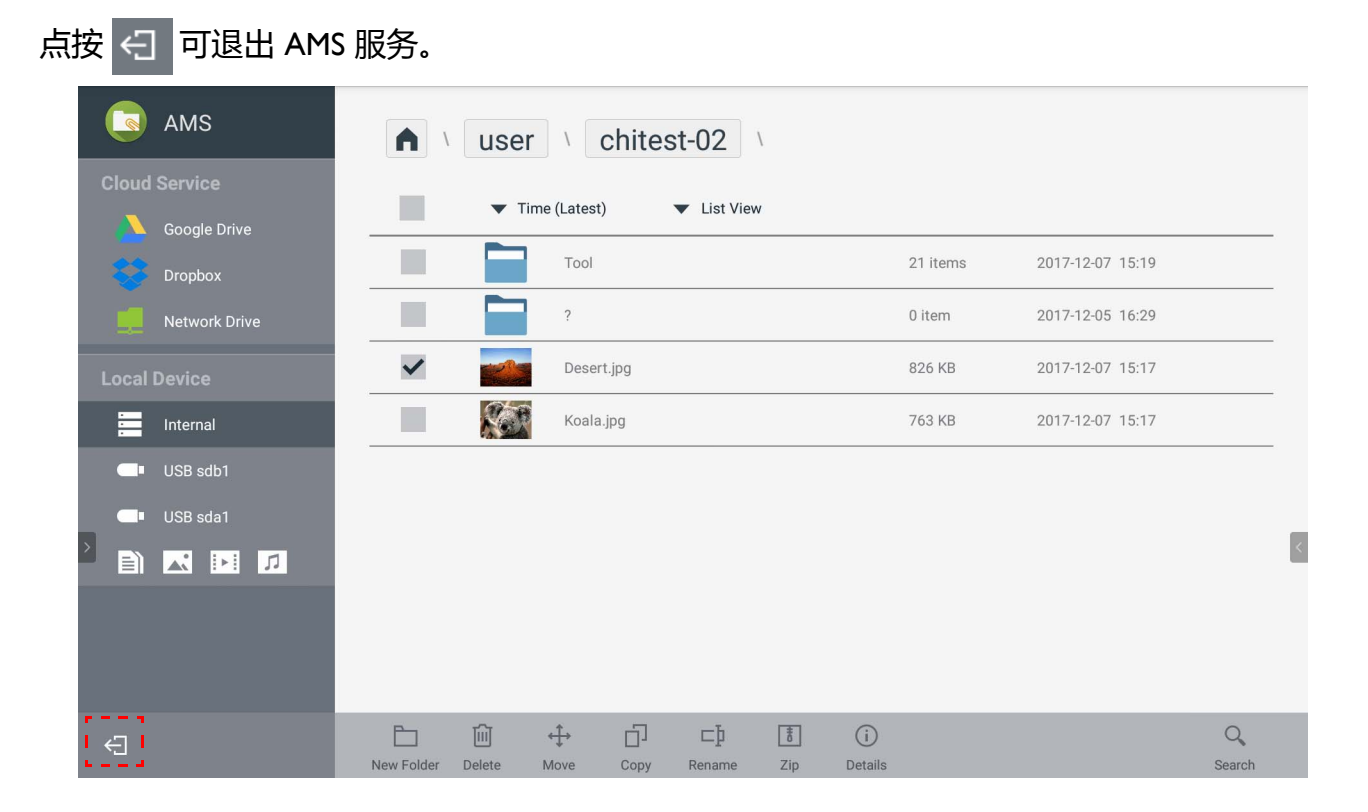

## <span id="page-29-1"></span>支持的 IFP 型号

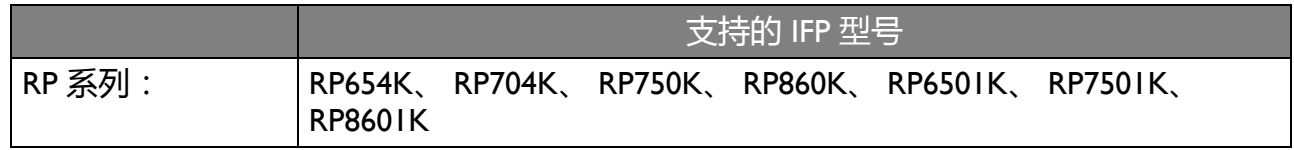